# การวิเคราะห์ข้อมูลด้วยสถิติหลายตัวแปรทางชีววิทยาเบื้องต้น (Multivariate Analysis of Biological data)

 **ผศ***.***ดร***.* **บุญเสฐียร บุญสูง**

**ภาควิชาสัตววิทยา คณะวิทยาศาสตร์มหาวิทยาลัยเกษตรศาสตร์**

งานวิจัยทางชีววิทยาส่วนใหญ่มักจะมีตัวแปรหลายตัว ซึ่งตัวแปรเหล่านั้นมีความสัมพันธ์กันไม่ มากก็น้อย เทคนิคการหาความสัมพันธ์ของตัวแปรหลายตัว (multivariate analysis) นั้นมีหลายเทคนิค ในที่นี้จะขอกล่าวถึงเทคนิคที่นิยมใช้กันมากในทางชีววิทยา คือ

 $\Pi$  เทคนิคการจัดกลุ่ม (cluster analysis)

 เป็นเทคนิคที่ใช้ในการแบ่งหรือจัดกลุ่ม Case (rows) หมายถึง สถานีพื้นที่ ฯลฯ ออก เป็นกลุ่มย่อยโดยให้ Case (rows) ที่มีความคล้ายกันอยู่ในกลุ่มเดียวกัน โดยใช้ลักษณะหรือตัวแปรที่ คาดว่าจะทําให้ Case (rows) ต่างกัน ในทางนิเวศวิทยาส่วนมากใช้ species composition ในแต่ละ Case (rows) ซึ่งอาจเป็นข้อมลความชกชม หรือข้อมลพบ/ไม่พบชนิดของสิ่งมีชีวิต

เทคนิคการจัดอันดับ (ordination analysis)

 เป็นเทคนิคการจับกลุ่มหรือรวมตัวแปรที่มีความสัมพันธ์กันไว้ในกลุ่มหรือ Factor เดียวกัน ตัวแปรที่อยู่ใน Factor เดียวกันจะมีความสัมพันธ์กันมาก โดยความสัมพันธ์นั้นอาจจะเป็นใน ทิศทางบวก (ไปในทางเดียวกัน) หรือทิศทางลบ (ไปในทางตรงข้ามกัน) ก็ได้ ส่วนตัวแปรที่อยู่คนละ Factor จะไม่มีความสัมพนธ์กัน หรือมีความสัมพันธ์กันน้อยมาก

## **การวิเคราะห์ข้อมูลด้วยสถิติหลายตัวแปรทางชีววิทยาเบื้องต้นโดยใช้โปรแกรมสําเร็จรูป PC-ORD for Windows**

### **1. โปรแกรม PC-ORD for Windows**

 PC-ORD เป็นโปรแกรม Windows สําหรับวิเคราะห์ข้อมูลหลายตัวแปรทางนิเวศวิทยา โปรแกรมนี้เป็นเครื่องมือในการทดสอบ non-parametric และนําเสนอในรูปแบบกราฟ มีการสุ่มเพื่อ วิเคราะห์ข้อมูลทางนิเวศวิทยา นอกจากนี้ยังสามารถใช้แปลงข้อมูล และจัดการแฟ้มข้อมูลได้ โปรแกรม PC-ORD มีเทคนิคการจัดอันดับ และเทคนิคการจัดกลุ่มหลายวิธีเช่น CCA, DCA, MRPP, perMANOVA, two-way clustering, TWINSPAN, Beals smoothing, diversity indices, species lists, Mantel test, various rotation methods, 3D ordination graphics, indicator species analysis, Bray-Curtis ordination, city-block distance measures, species-area curves, tree data summaries, publication- quality dendrograms และ autopilot NMS โปรแกรมนี้สามารถวิเคราะห์ข้อมูลที่มีจํานวน มากได้ถึง 32,000 rows/columns

ขั้นตอนหลักในการวิเคราะห์ข้อมลด้วยสถิติหลายตัวแปรทางชีววิทยาเบื้องต้นโดยใช้โปรแกรม สําเร็จรูป PC-ORD มี 4 ขั้นตอน ดังนี้

**1) การเตรียมข้อมูล (Prepare Your Data)**

- **2) เปิดโปรแกรม PC-ORD และแปลงข้อมูล (Open PC-ORD and your data files)**
- **3) วิเคราะห์ข้อมูล (Run an analysis)**
- **4) การแสดงผลกราฟ (Explore your results graphically)**

### **2. การเตรียมข้อมูล (Prepare Your Data)**

ข้อมูลที่จะนําไปวิเคราะห์ด้วยสถิติหลายตัวแปรด้วยโปรแกรม นั้น จะต้องเตรียมข้อมูลใน Excel ก่อน และต้องจัดเก็บแฟ้มข้อมูลเป็นแบบ Lotus 1-2-3 (**\*.wk1**) โดยเตรียมข้อมูลใน Excel (ดังภาพ) ดังนี้

row 1 ให้ใส่จํานวนสถานี/พื้นที่หรือตัวแปรที่เราต้องการจัดกลุ่มหรือวิเคราะห์องค์ประกอบ

- row 2 ให้ใส่จํานวนชนิดของนก หรือตัวแปรที่เราต้องนํามาใช้วิเคราะห์หรือทดสอบ
- $\rm{row}$  3 ให้ใส่ Q สำหรับข้อมูลที่เป็น quantitative (abundance) หรือ C สำหรับข้อมูลที่เป็น categorical (binary, 0/1, presence/absence)

row 4 ให้ใส่อักษรย่อชนิดของนก (species) (**ไม่เกิน 8 ตัวอักษร**)

row 5 (column 1) ให้ใส่อักษรย่อของสถานีหรือพื้นที่ (samples) (**ไม่เกิน 8 ตัวอักษร**)

**ตัวอย่าง** ข้อมูลสํารวจชนิดของนก 10 ชนิดในบริเวนพื้นที่ที่แตกต่างกัน 5 แบบใหญ่ 10 แบบ ย่อย ซึ่งข้อมูลอาจเป็นข้อมูลความชุกชุมของนก (abundance data) หรืออาจเป็นข้อมูลพบ/ไม่พบ (presence/absence data) ถ้าพบนกชนิดนั้นให้กรอกเป็น 1 ถ้าไม่พบนกชนิดนั้นให้กรอกเป็น 0

#### ข้อมูล abundance

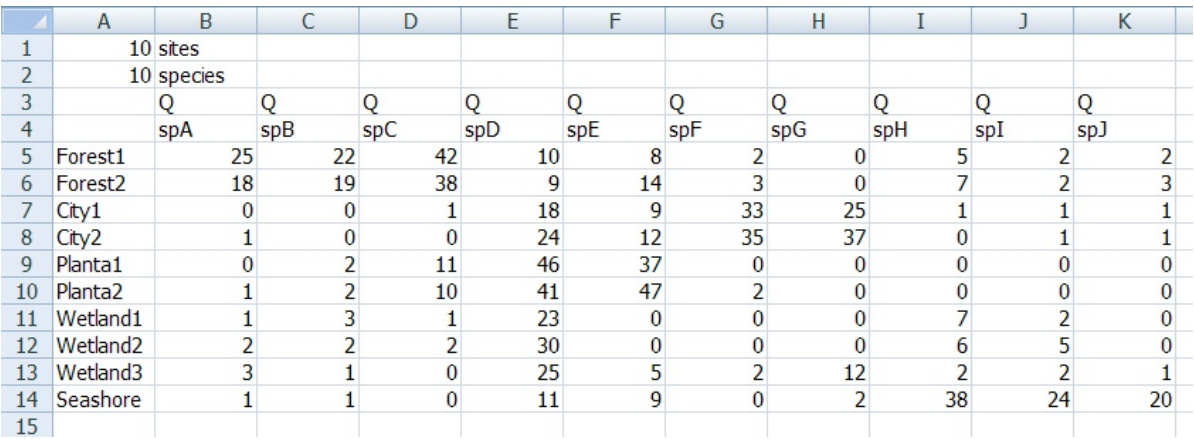

#### ข้อมูล presence/absence (binary,  $0/1$ )

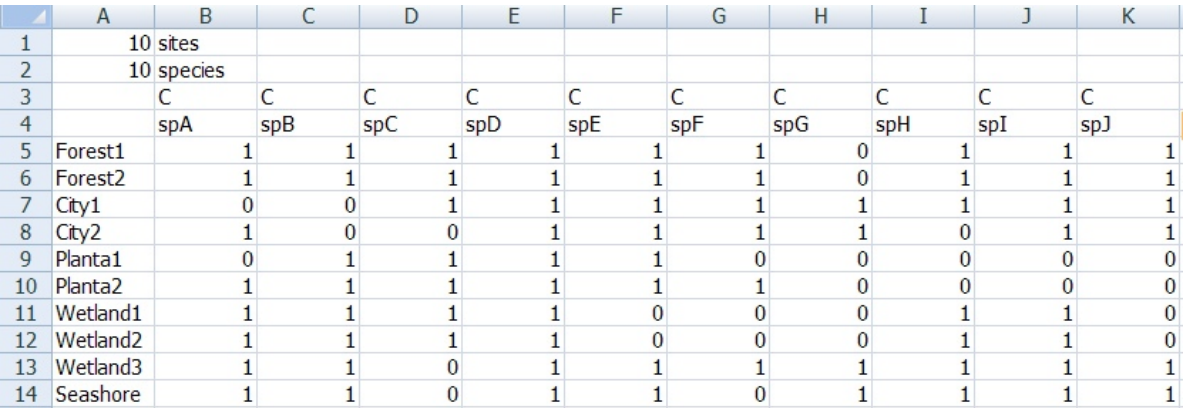

เนื่องจาก Microsoft Office Excel 2007 ไม่มีในส่วนการจัดเก็บแฟ้มเป็นแบบ **\*.wk1** จึงต้อง บันทึกแฟ้มเป็น **\*.text** ก่อน ซึ่งแฟ้มที่จัดเก็บนี้ไม่ได้เป็นแบบปกติดังนั้นเมื่อ Excel ถามให้ตอบ **ตกลง** และ **ใช**่ ดังภาพ  $\overline{\phantom{a}}$ 

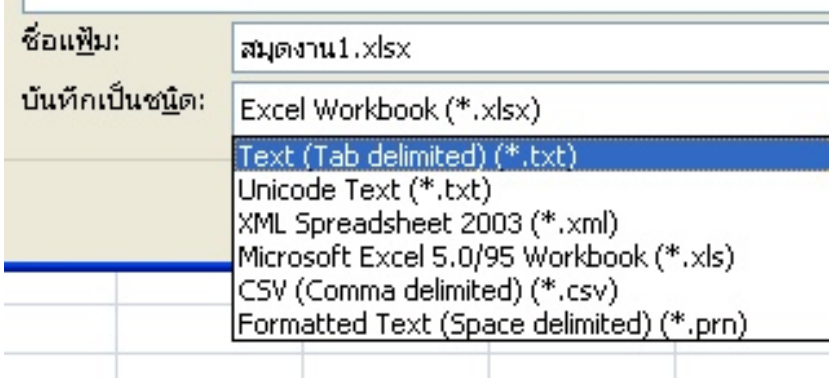

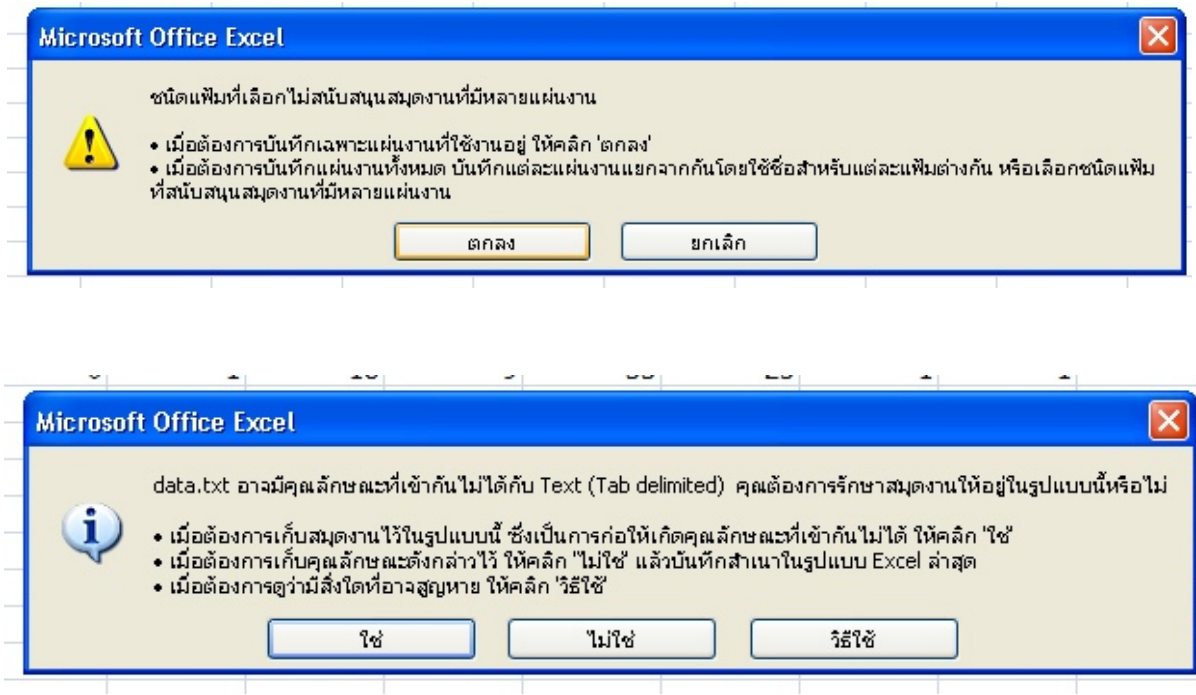

จากนั้นให้เปิดโปรแกรม Notepad เพื่อเปิดแฟ้ม **\*.text** แล้วไปที่ File คําสั่งย่อย Save as ให้ เลือก Save as type เป็น All Files และให้พิมพ์ชื่อไฟล์ใหม่แล้วตามด้วย **.wk1** ดังภาพ

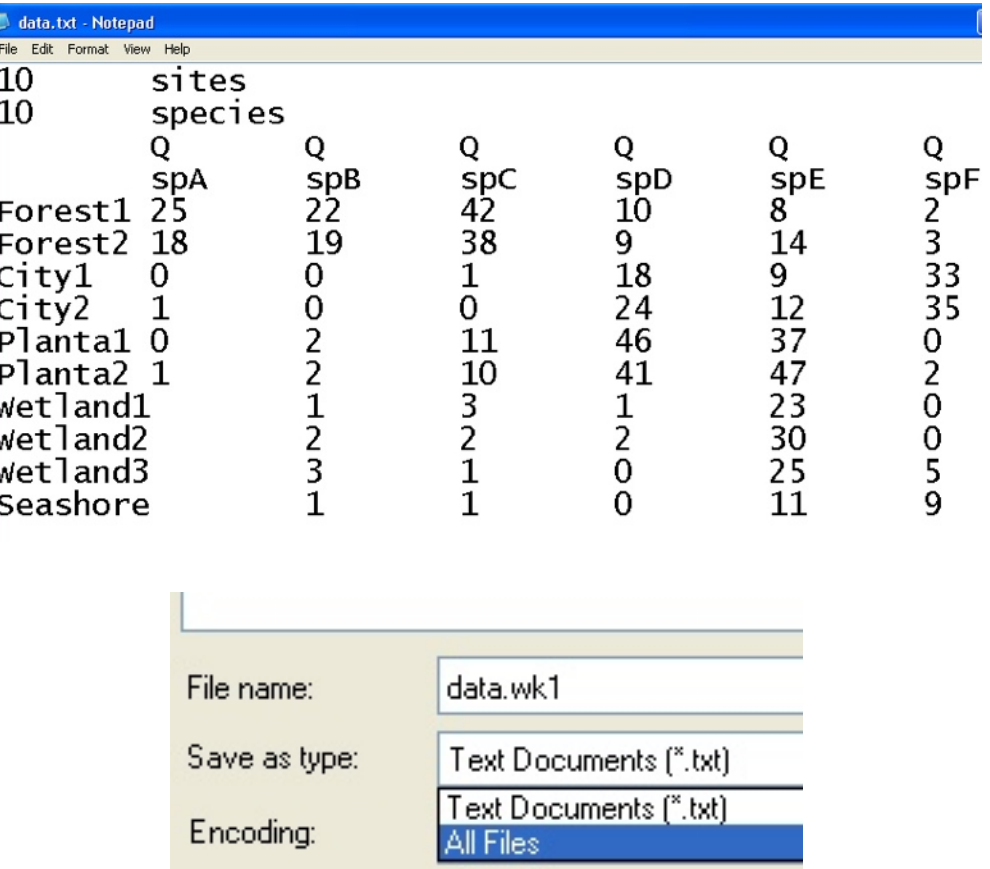

# **2. เปิดโปรแกรม PC-ORD และแปลงข้อมูล (Open PC-ORD and your data files)**

เมื่อเปิดโปรแกรม PC-ORD for Windows ขึ้นมา ไปที่คำสั่ง File > Open คำสั่งย่อย Main Matrix

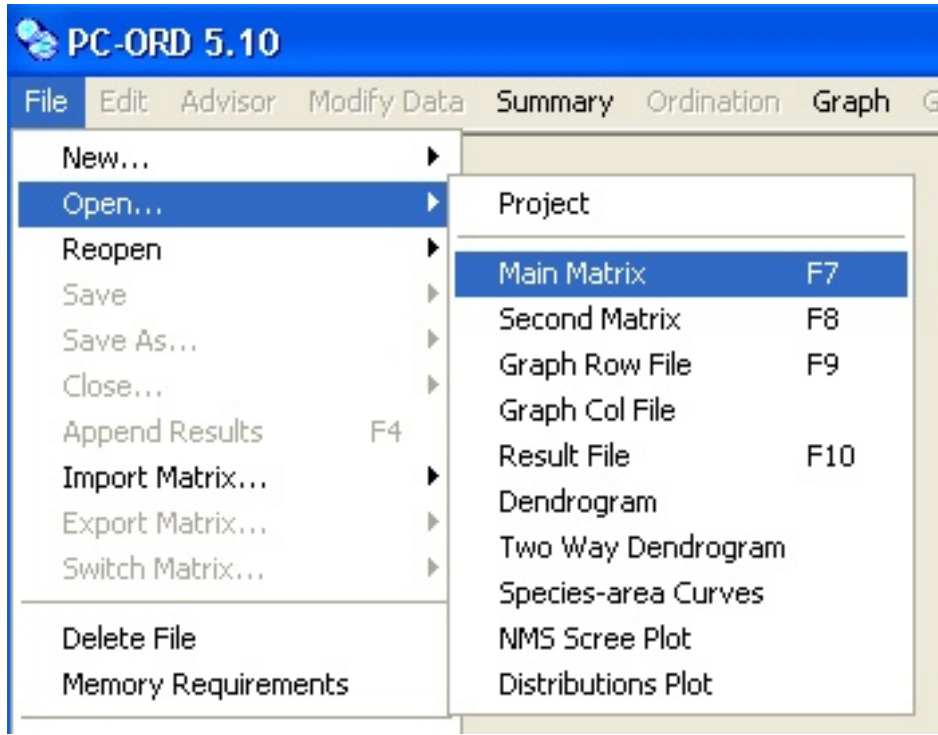

ทําการเปลี่ยนไฟล์ที่เปิดให้เป็น wk1 file format อีกครั้ง โดยเลือก **Yes** ในการแปลงไฟล์และ เลือก file format เป็น Excel Spreadsheet แล้วกด **OK**

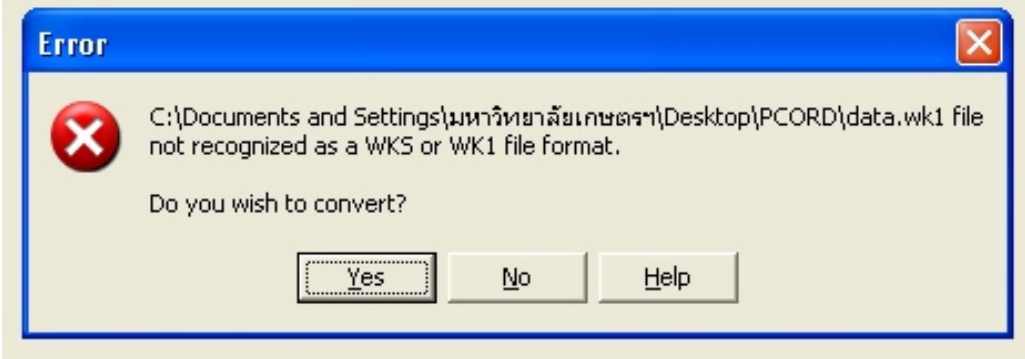

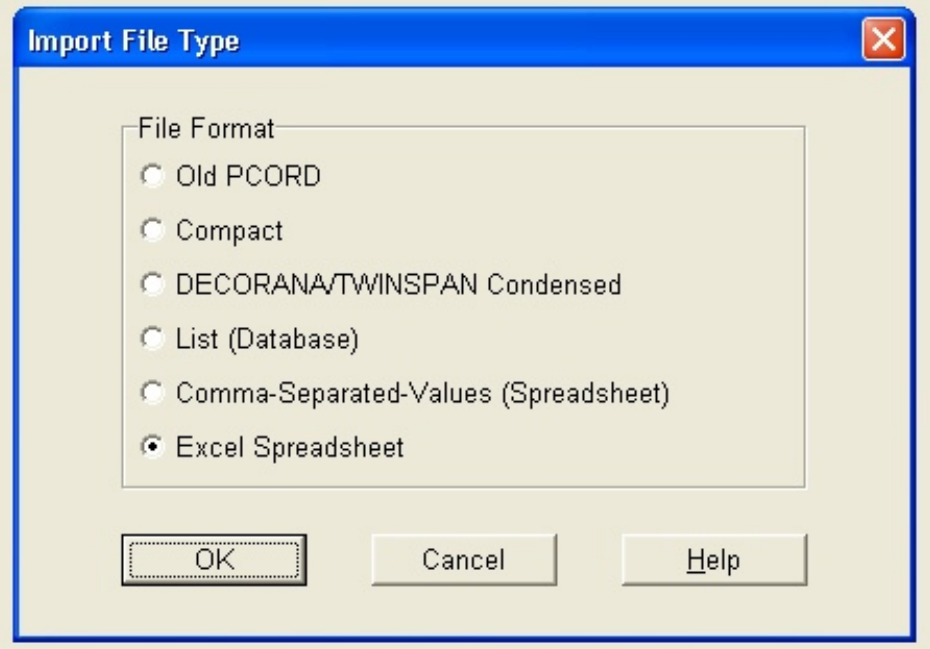

เมื่อเปิดไฟล์ได้แล้วโปรแกรมจะทําการบันทึกไฟล์อัตโนมัติเป็น TEMP.WK1 กด OK เพื่อใช้ ไฟล์นี้เป็น Main Matrix จากนั้นบันทึกไฟล์และตั้งชื่อใหม่ ดังภาพ

หากมี Error เกิดขึ้นในช่วงที่เปิดไฟล์ให้กลับไปตรวจสอบการกรอกข้อมูลใน Excel Spreadsheet อีกครั้งว่ามีความผิดพลาดหรือไม่

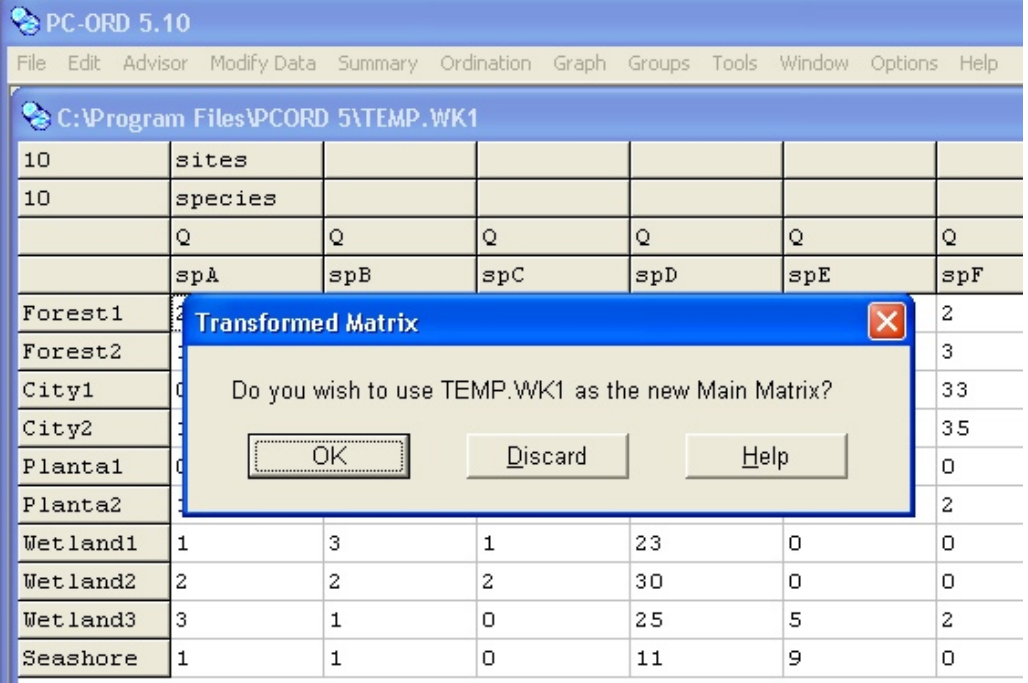

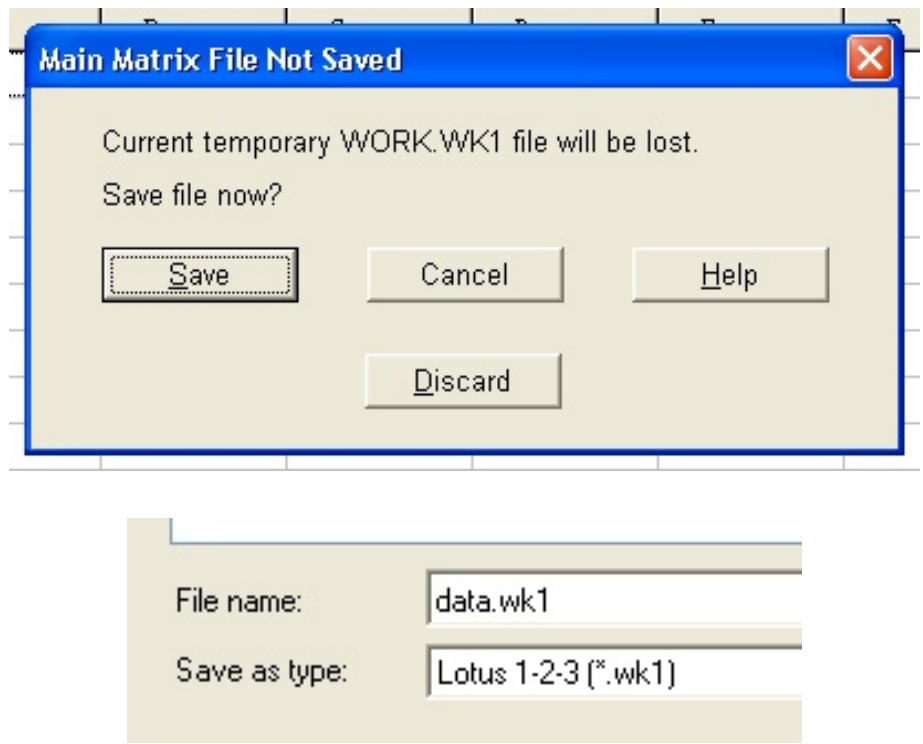

เนื่องจากข้อมูลเป็น abundance data จําเป็นต้องแปลงข้อมูล (transformation) ก่อนนําไป วิเคราะห์ถ้าข้อมูลเป็น presence/absence data สามารถนําไปวิเคราะห์ข้อมูลได้เลย การแปลงข้อมูล ทําได้โดยไปที่คําสั่ง Modify Data > Relativizations > Main Matrix > General Relativization เมื่อขึ้น หน้าต่าง Main Matrix General Relativization ใส่คําสั่ง p =1 แล้วกด OK แล้วทําการบันทึกไฟล์ใหม่ ดังภาพ

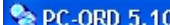

File Edit Advisor ModifyData Summary Ordination Graph Groups Tools Window Options Help

 $\overline{\blacksquare\boxdot\boxtimes}$ 

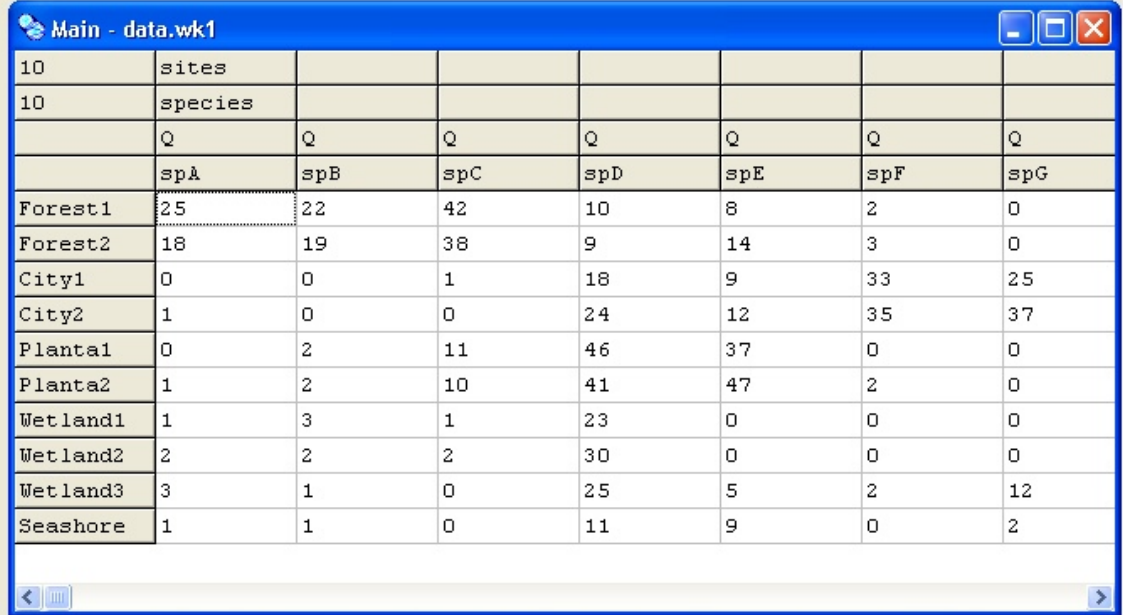

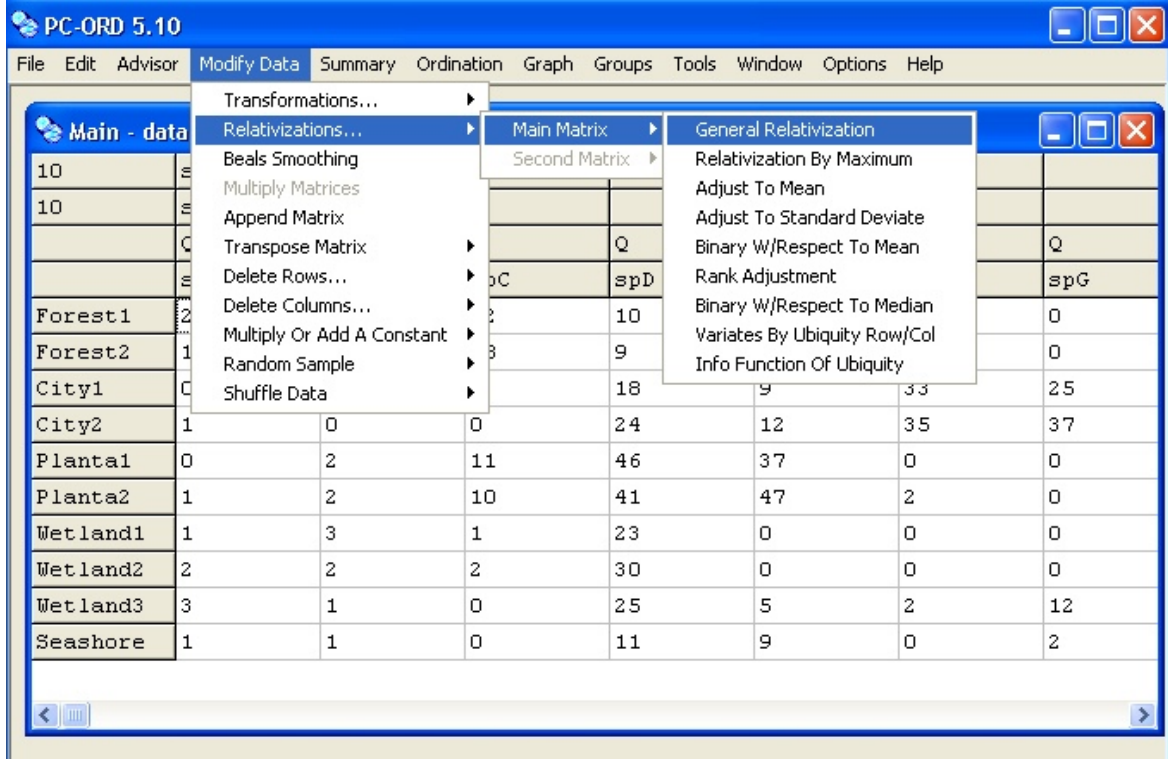

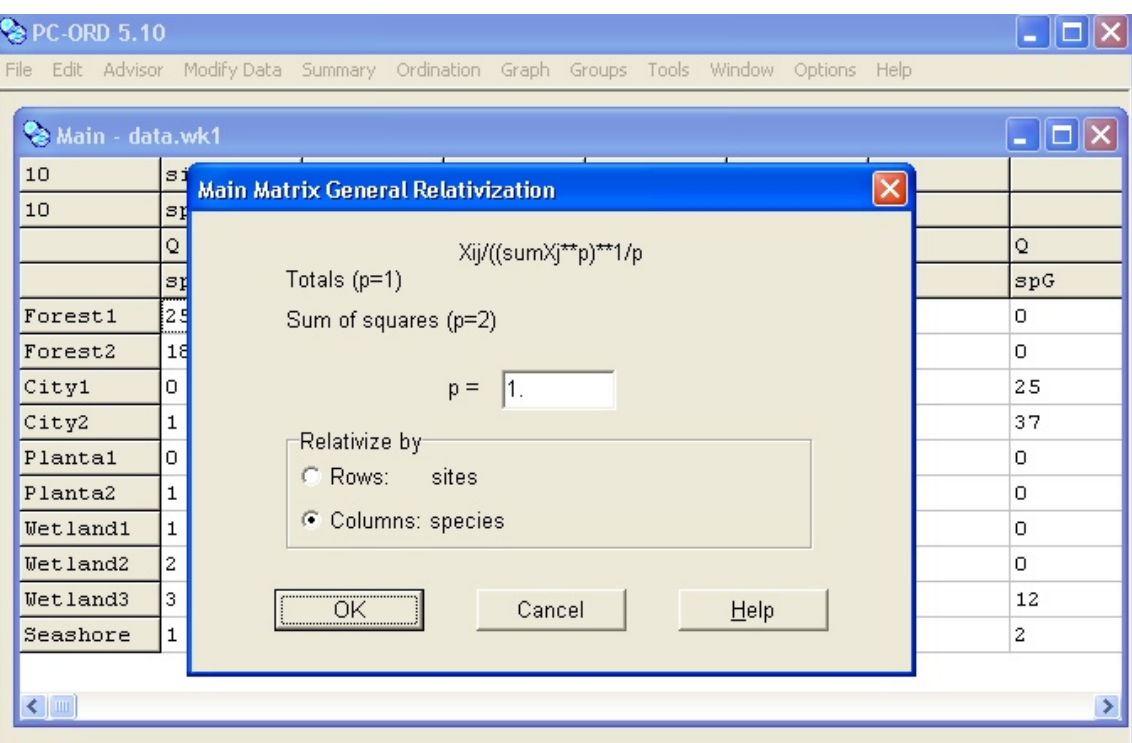

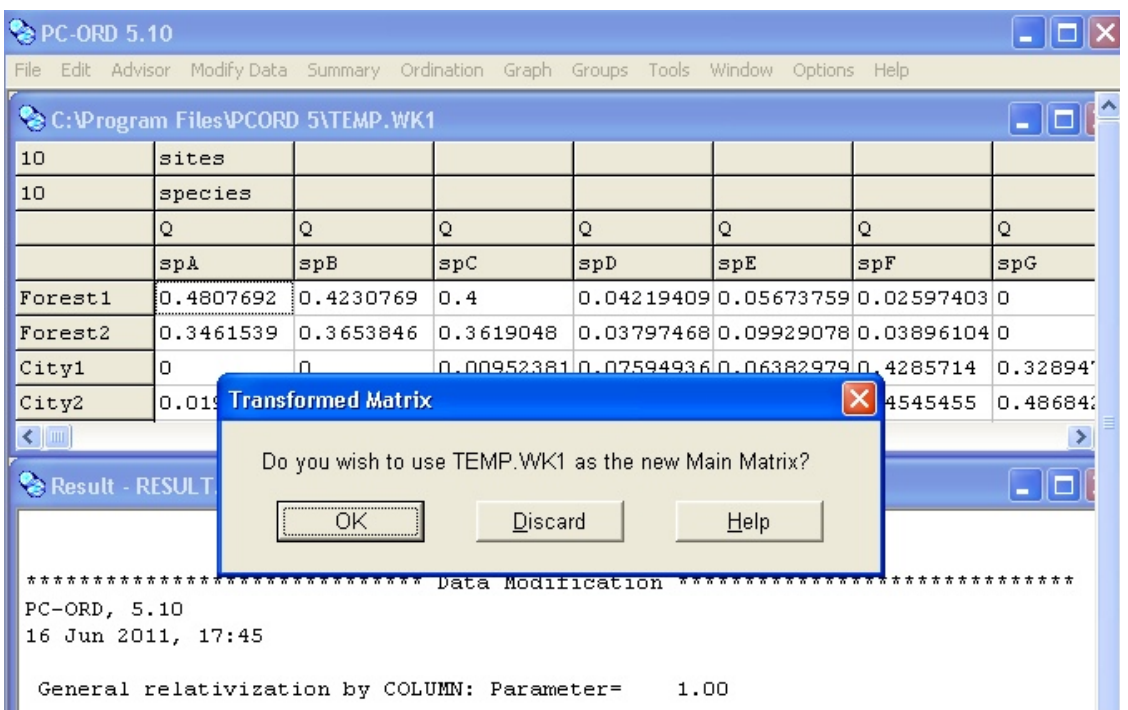

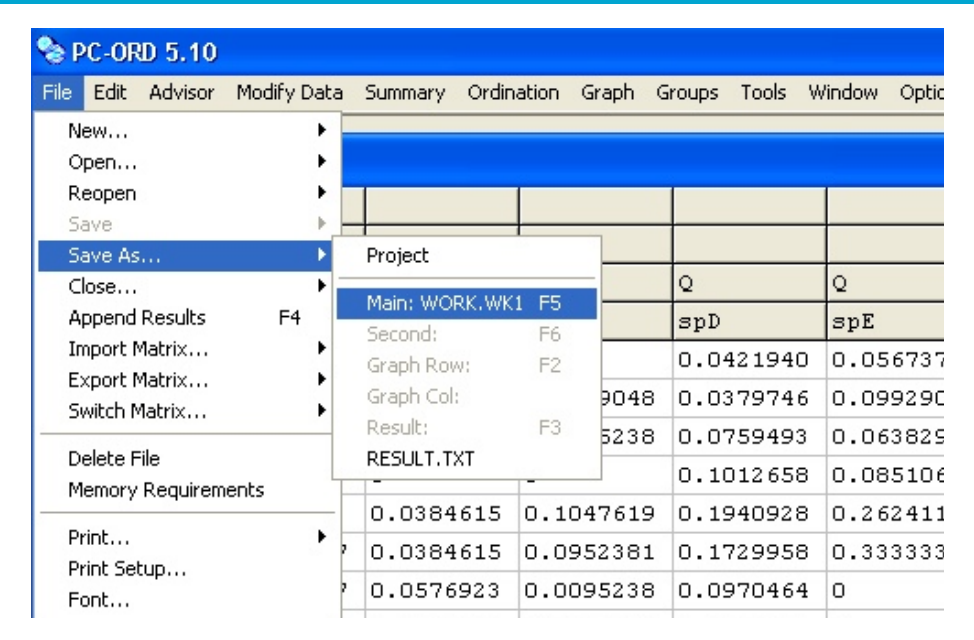

### **3. วิเคราะห์ข้อมูล (Run an analysis)**

### **3.1 การจัดกลุ่ม (cluster analysis)**

ดังที่กล่าวไปแล้วข้างต้นว่า หลักของเทคนิคการจัดกลุ่มจะใช้ในการแบ่งกลุ่ม Case (rows) ออก เป็น กลุ่มย่อยโดยให้ Case (rows) ที่มีความคล้ายกันอยู่ในกลุ่มเดียวกัน ซึ่งวัดด้วยระยะห่าง (distance หรือ dissimilarity measure) หรือความคล้ายกัน (similarity measure) เทคนิคการจัดกลุ่มแบ่งเป็น หลายเทคนิคย่อย เทคนิคที่นิยมใช้กันมากคือ Hierarchical Cluster Analysis ซึ่งเป็นเทคนิคที่ใช้แบ่ง กลุ่ม Case (rows) หรือแบ่งกลุ่มตัวแปรโดยมีเงื่อนไขดังนี้

- $\overline{2}$  จำนวน Case (rows) ควรต่ำกว่า 200 และจำนวนตัวแปรต้องไม่มากเช่นกัน
- ไม่จําเป็นต้องทราบจํานวนกลุ่มมาก่อน

 $\blacksquare$ ไม่จำเป็นต้องทราบว่าตัวแปรใดหรือ  $\text{Case (rows)}$  ใดอยู่กลุ่มใดก่อน

กรณีที่วัดความคล้ายด้วยระยะห่าง ถ้าระยะห่างระหว่าง Case (rows) คู่ใดต่ํา แสดงว่า Case (rows) นั้นอยู่ใกล้กันหรือมีความคล้ายกันควรจะจัดอยู่ในกลุ่มหรือ cluster เดียวกัน สําหรับวิธีคํานวน distance measure นั้นมีหลายวิธีขึ้นอยู่กับชนิดของข้อมูล เช่น ถ้าเป็นข้อมูล binary (0/1) นิยมวัดด้วย Jaccard distance เป็นต้น

ส่วนหลักเกณฑ์ในการรวมกลุ่ม (group linkage method) นั้นมีหลายวิธี วิธีที่นิยมใช้ใน โปรแกรม PC-ORD คือ Group Average ซึ่งวิธีนี้จะคํานวนหาระยะห่างเฉลี่ยของทุกคู่ของ Case (rows) โดยที่ Case (rows) หนึ่งอยู่ใน Cluster ที่ i ส่วนอีก Case (rows) หนึ่งอยู่ใน Cluster ที่ j, i ≠ j

ถ้า Cluster ที่ i มีระยะห่างเฉลี่ยจาก Cluster ที่ j สั้นกว่าระยะห่างจาก Cluster อื่น จะนํา Cluster ที่ i และ j มารวมเป็น Cluster เดียวกัน

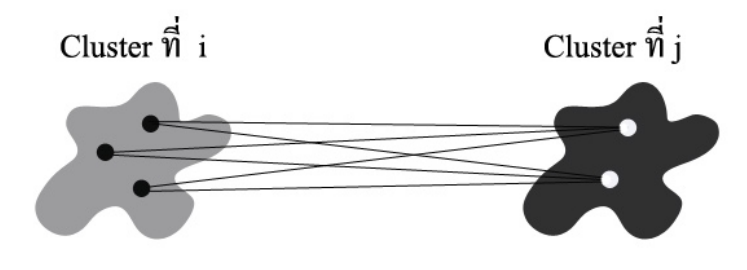

การวิเคราะห์การจัดกลุ่มในโปรแกรม PC-ORD ทําได้โดยไปที่คําสั่ง Groups > Cluster Analysis เมื่อขึ้นหน้าต่าง Cluster Setup ในส่วน Distance Measure ให้เลือกเป็น Sørensen (Bray-Curtis) เป็นวิธีที่นิยมใช้กันมากในทางนิเวศวิทยาสําหรับข้อมูล abundance ส่วนข้อมูล binary ให้เลือก Jaccard และ Group Linkage Method ให้เลือก Group Average แล้วเลือกลักษณะของ Dendrogram ดัง ภาพ

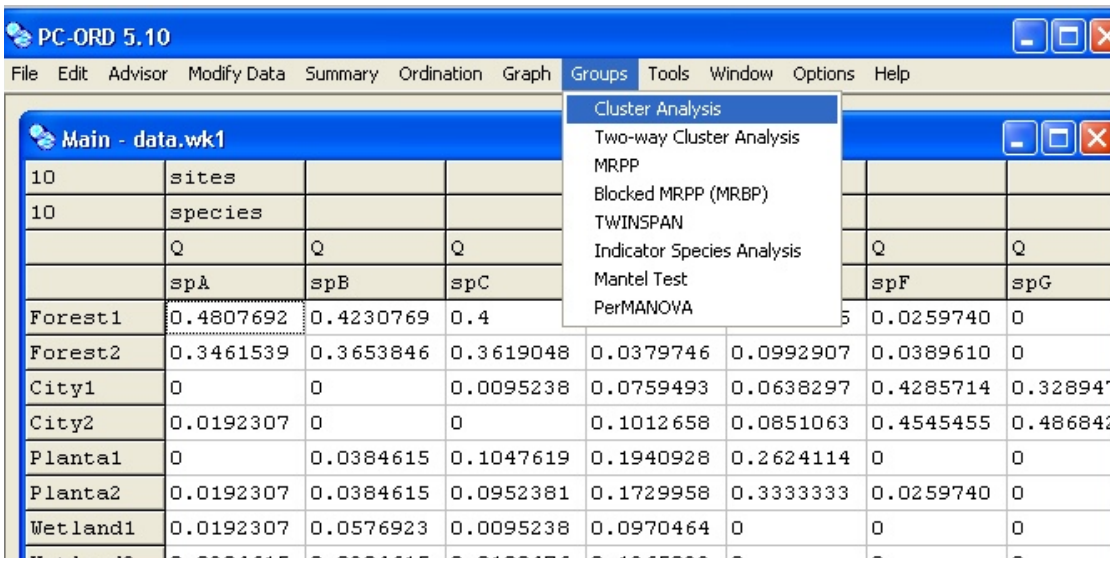

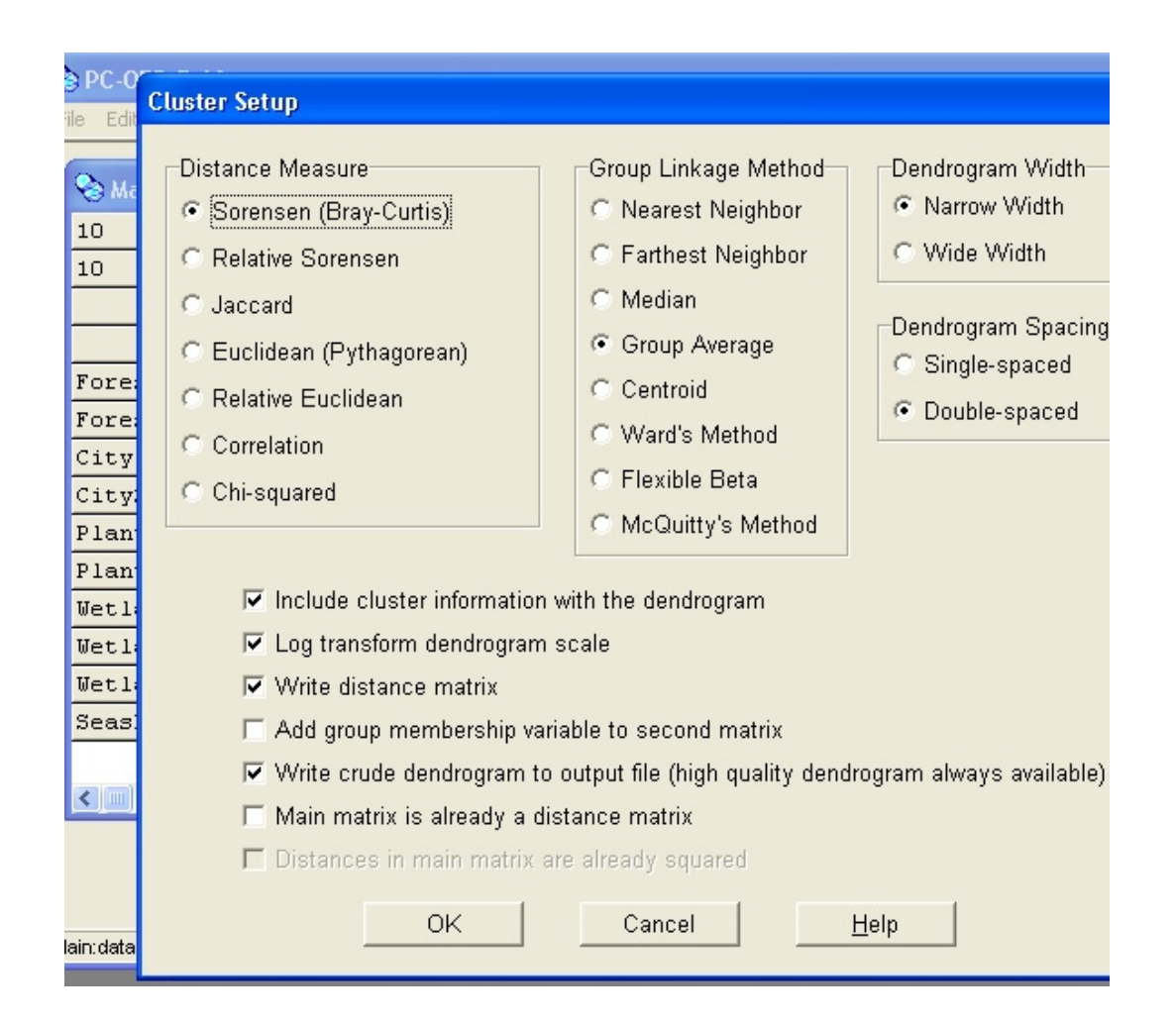

สําหรับโปรแกรม PC-ORD version 5.10 นั้นสามารถวิเคราะห์การจัดกลุ่มแบบสองทาง (Twoway Cluster Analysis) ได้โดยจัดกลุ่ม rows และ columns ไว้ในเมทริกเดียว (single matrix) ดังนี้

ไปที่คําสั่ง Groups > Cluster Analysis เมื่อขึ้นหน้าต่าง Two-way Cluster Setup ในส่วน Distance Measure ให้เลือกเป็น Sørensen (Bray-Curtis) สําหรับข้อมูล abundance ส่วนข้อมูล binary ให้เลือก Jaccard และ Group Linkage Method ให้เลือก Group Average ดังภาพ

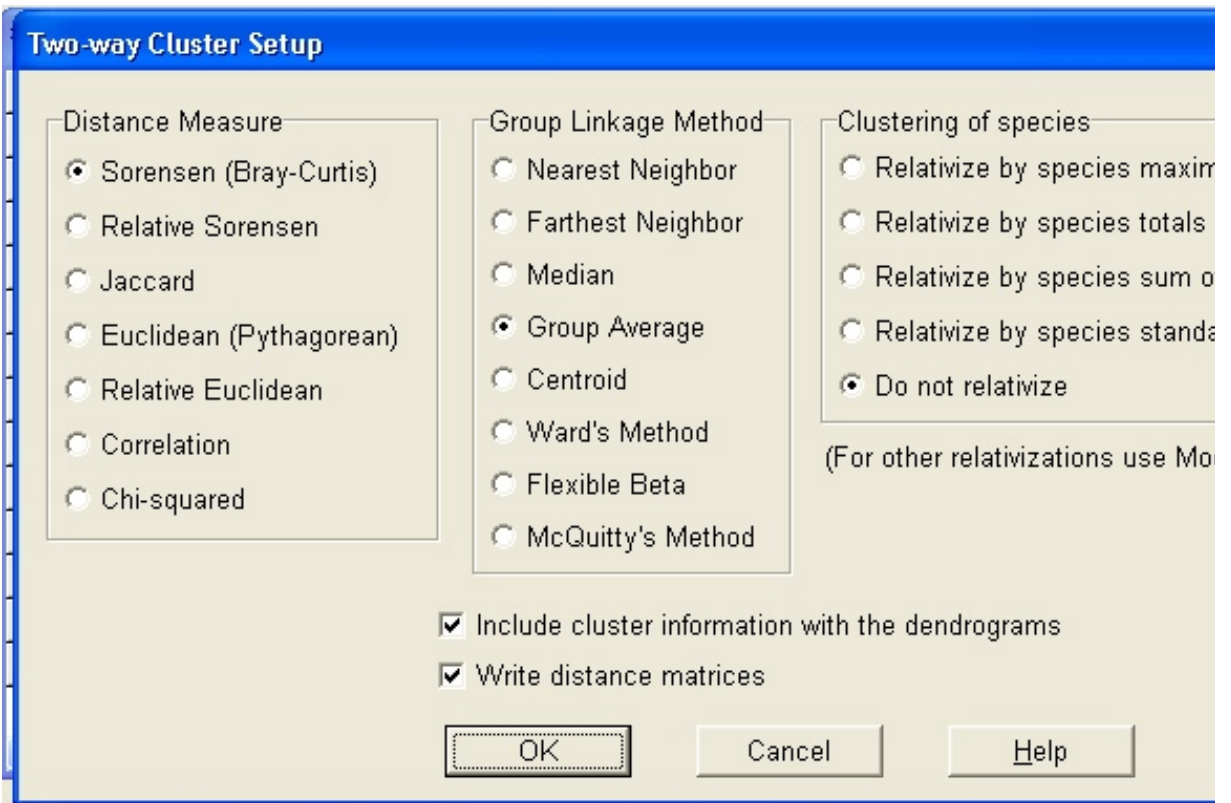

### **3.2 การจัดอันดับ (ordination analysis)**

 การวิเคราะห์การจัดอันดับในโปรแกรม PC-ORD มีหลายวิธี เช่น Bray-Curtis, CCA, DCA, NMS, NMS Scores, PCA, RA และ Weighted Averaging (ดังภาพ) ในที่นี้จะขอกล่าวถึงวิธีที่ นิยมใช้กันมากในทางนิเวศวิทยา คือ Principal Components Analysis (PCA), Non-metric Multidimensional Scaling (NMS) และ Canonical Correspondence Analysis (CCA)

 Principal Components Analysis (PCA) เป็นวิธีการสกัดปัจจัยของการวิเคราะห์องค์ ประกอบ (factor analysis) ที่ได้รับความนิยมมาก ซึ่งมีวัตถุประสงค์ที่จะนํารายละเอียดของตัวแปรที่มี จํานวนตัวแปรมากๆ มาไว้ในปัจจัยที่มีเพียงไม่กี่ปัจจัย โดยพิจารณาจากรายละเอียดทั้งหมดจากแต่ละ ้ตัวแปร วิธีนี้อาศัยหลักความสัมพันธ์เชิงเส้นระหว่างตัวแปรที่ใช้เป็นข้อมลองค์ประกอบหลักตัวแปรคือ การผสมเชิงเส้นตรง (linear combination) การวิเคราะห์ PCA ทําได้โดย ไปที่คําสั่ง Ordination > PCA เมื่อขึ้นหน้าต่าง Principal Components Analysis เลือก Correlation สําหรับ Cross-product Matrix และ เลือก distance-based biplot สําหรับ Calculate Scores For Species แล้วกด OK

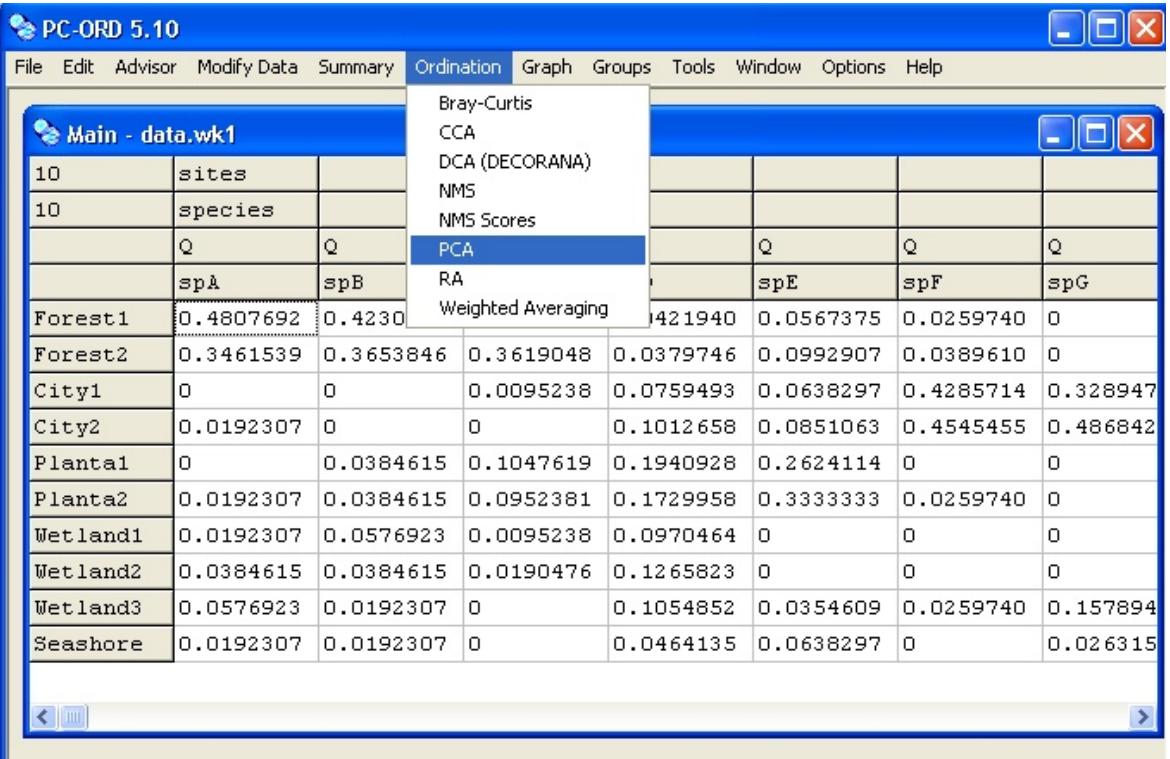

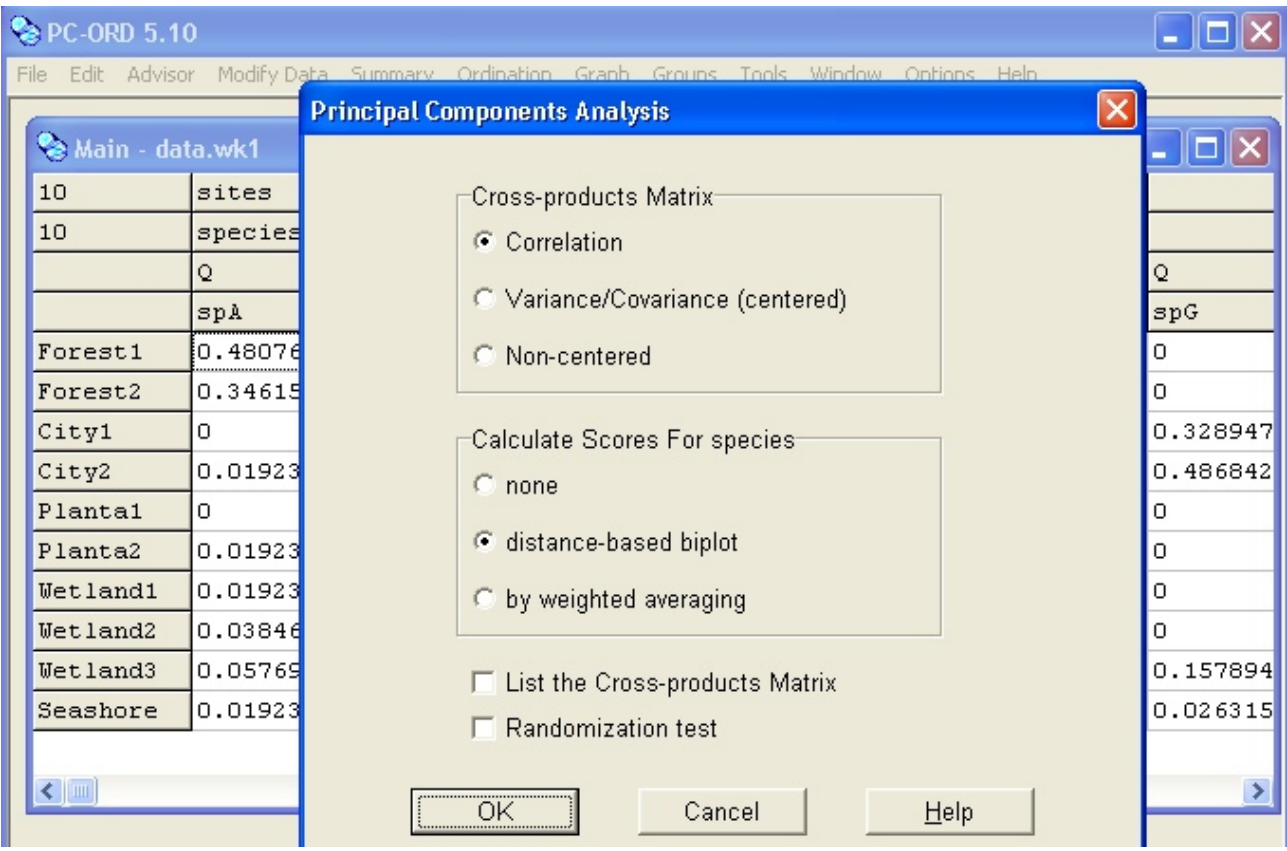

 Non-metric Multidimensional Scaling (NMS) หรือ MDS เป็นเทคนิคที่ใช้แสดงตําแหน่ง ข้อมูลที่ใช้เป็น dissimilarity data หรือข้อมูลที่แสดงความแตกต่าง/ความคล้าย การวิเคราะห์ PCA ทําได้โดย ไปที่คําสั่ง Ordination > NMS เมื่อขึ้นหน้าต่าง NMS Setup หน้าต่างย่อย Autopilot เลือก Autopilot mode และ Medium สําหรับ Speed vs Thoroughness หน้าต่างย่อย Distance Measure เลือก Sørensen (Bray-Curtis) แล้วกด OK

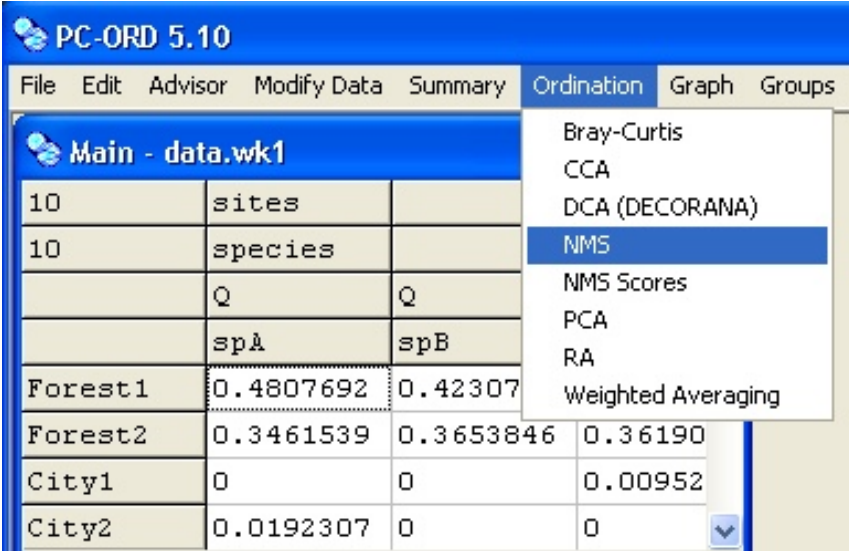

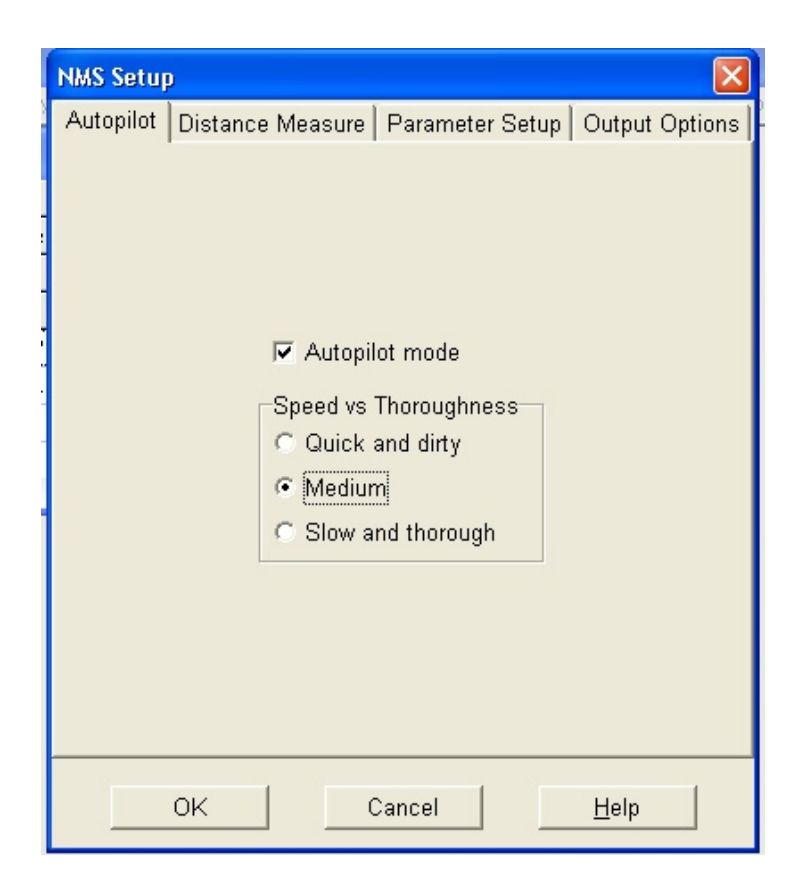

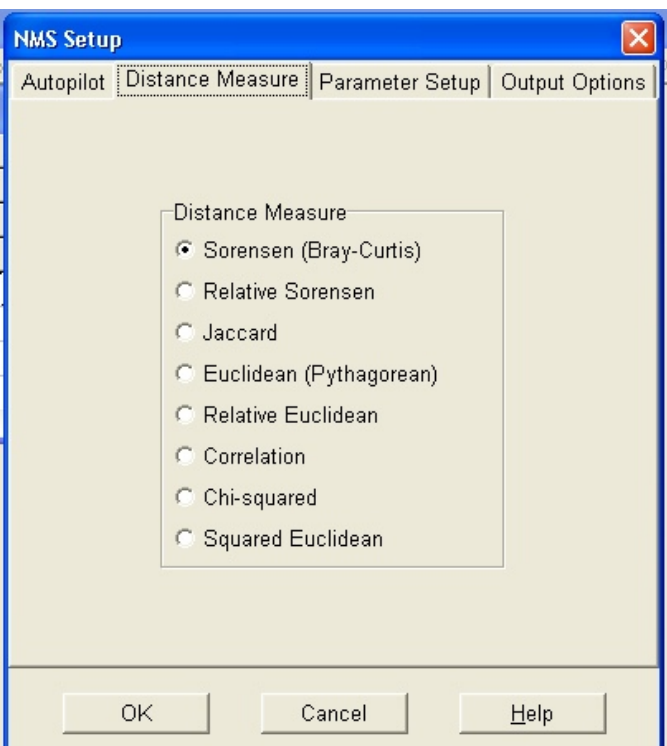

 Canonical Correspondence Analysis (CCA) เป็นเทคนิคการหาความสัมพันธ์ระหว่างเมทริกของ species data (samples-by-species) และเมทริกของข้อมูลสิ่งแวดล้อม (environmental data) การวิเคราะห์ CCA ทําได้โดย การเตรียมข้อมูลสิ่งแวดล้อม ซึ่งเตรียมเหมือนกับ Main matrix เพื่อเป็น Second matrix (ดังภาพ) ทําการเปิดไฟล์ species data เป็น Main matrix และเปิด environmental data เป็น Second matrix จากนั้นไปที่คําสั่ง Ordination > CCA เมื่อขึ้นหน้าต่าง CCA Setup เลือก Centering and normalizing, Optimize rows: sites และ sites scores are derived from species แล้วกด OK

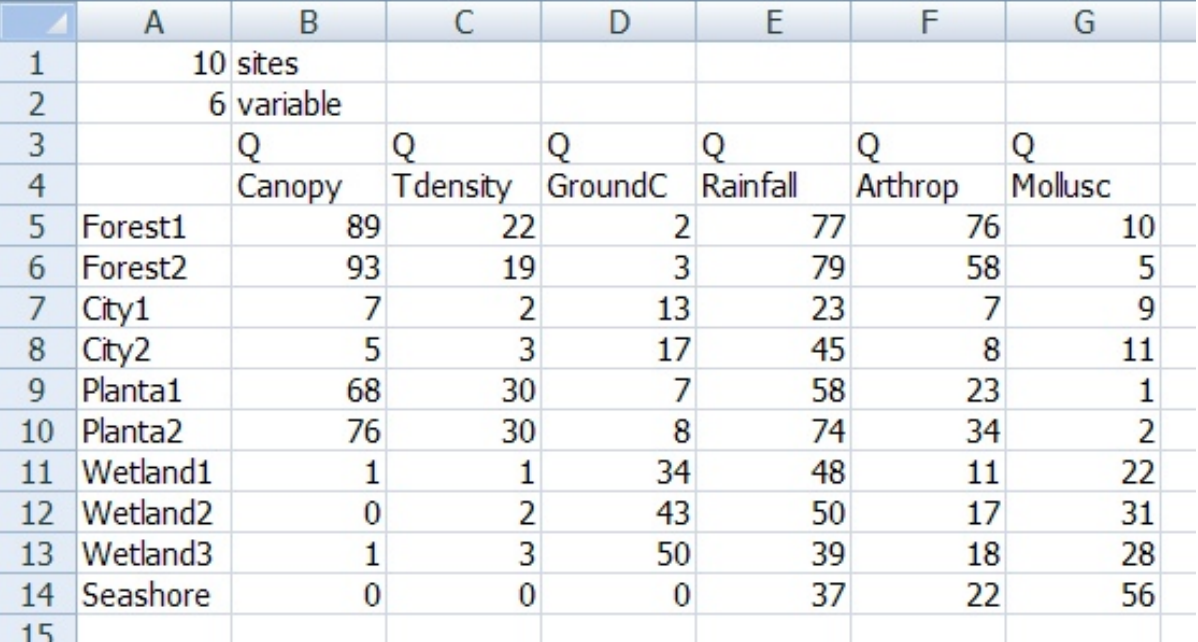

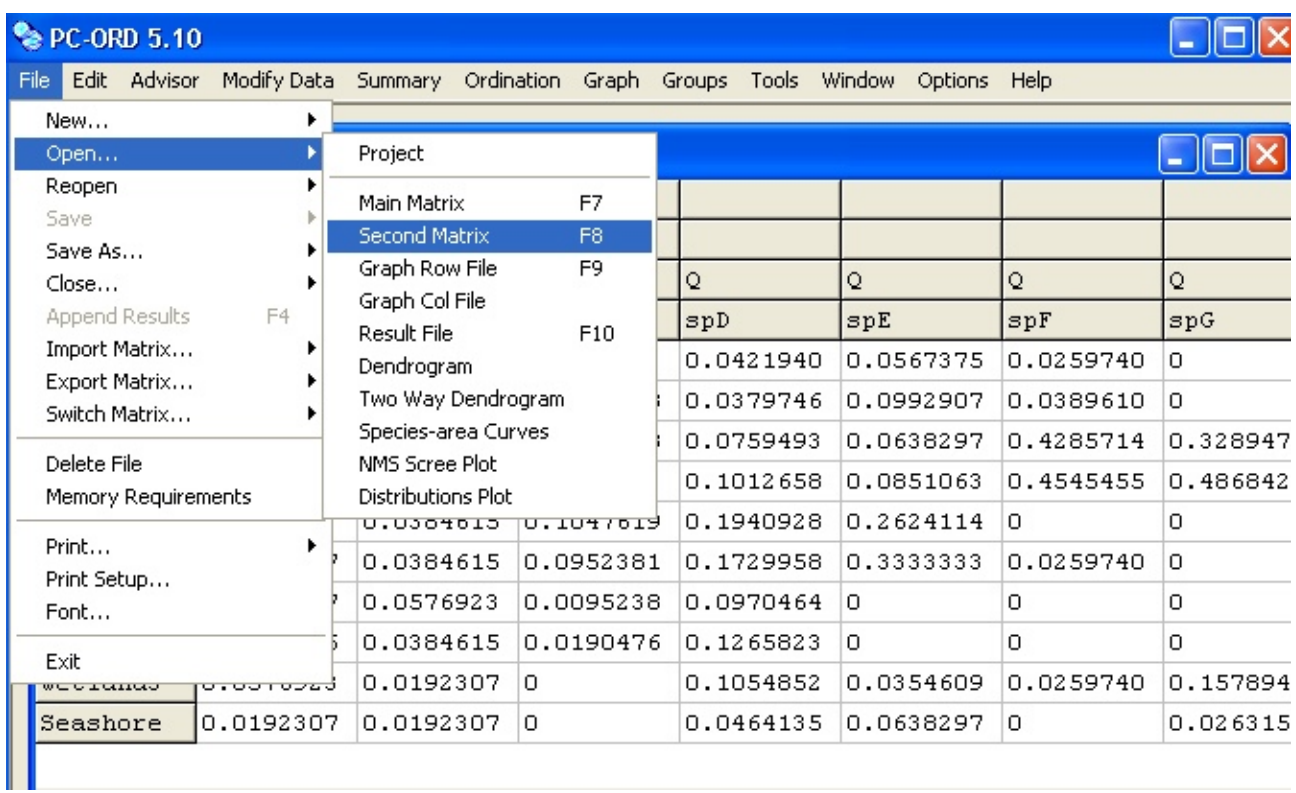

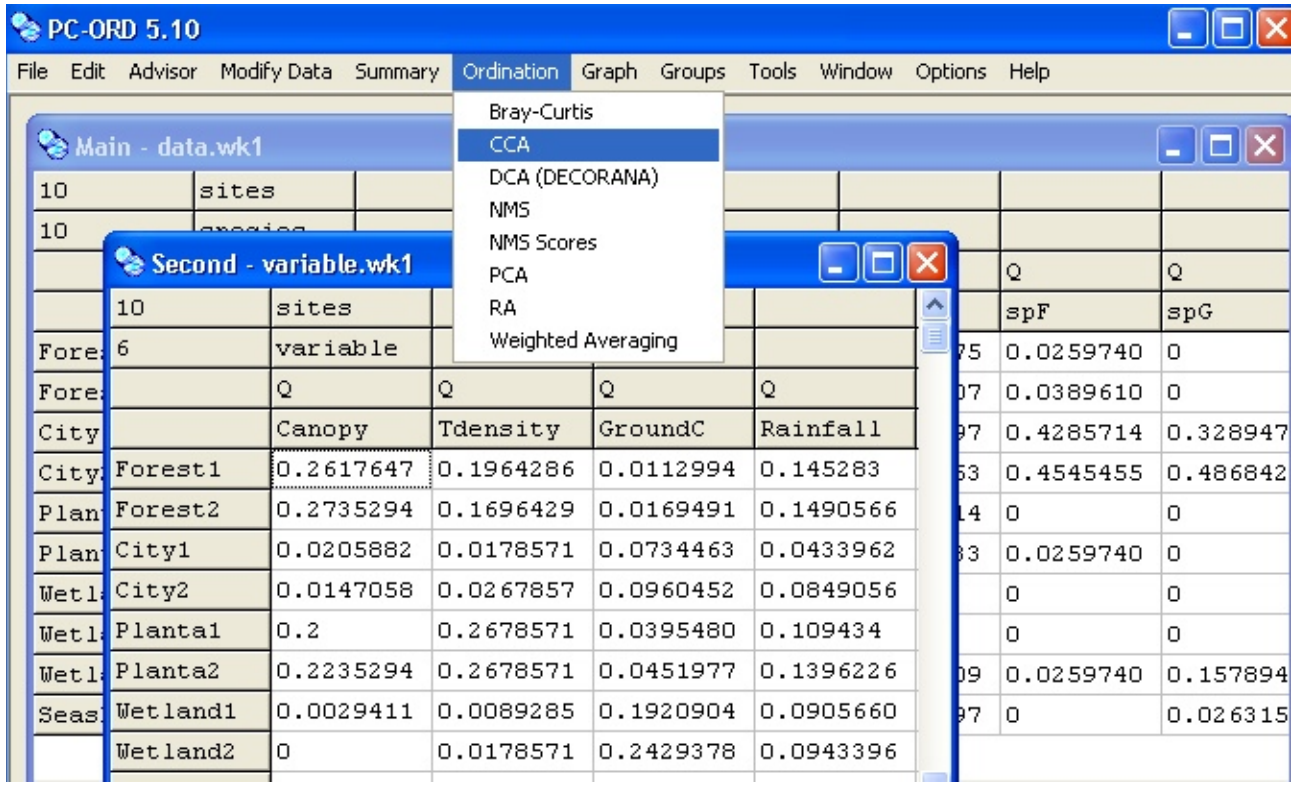

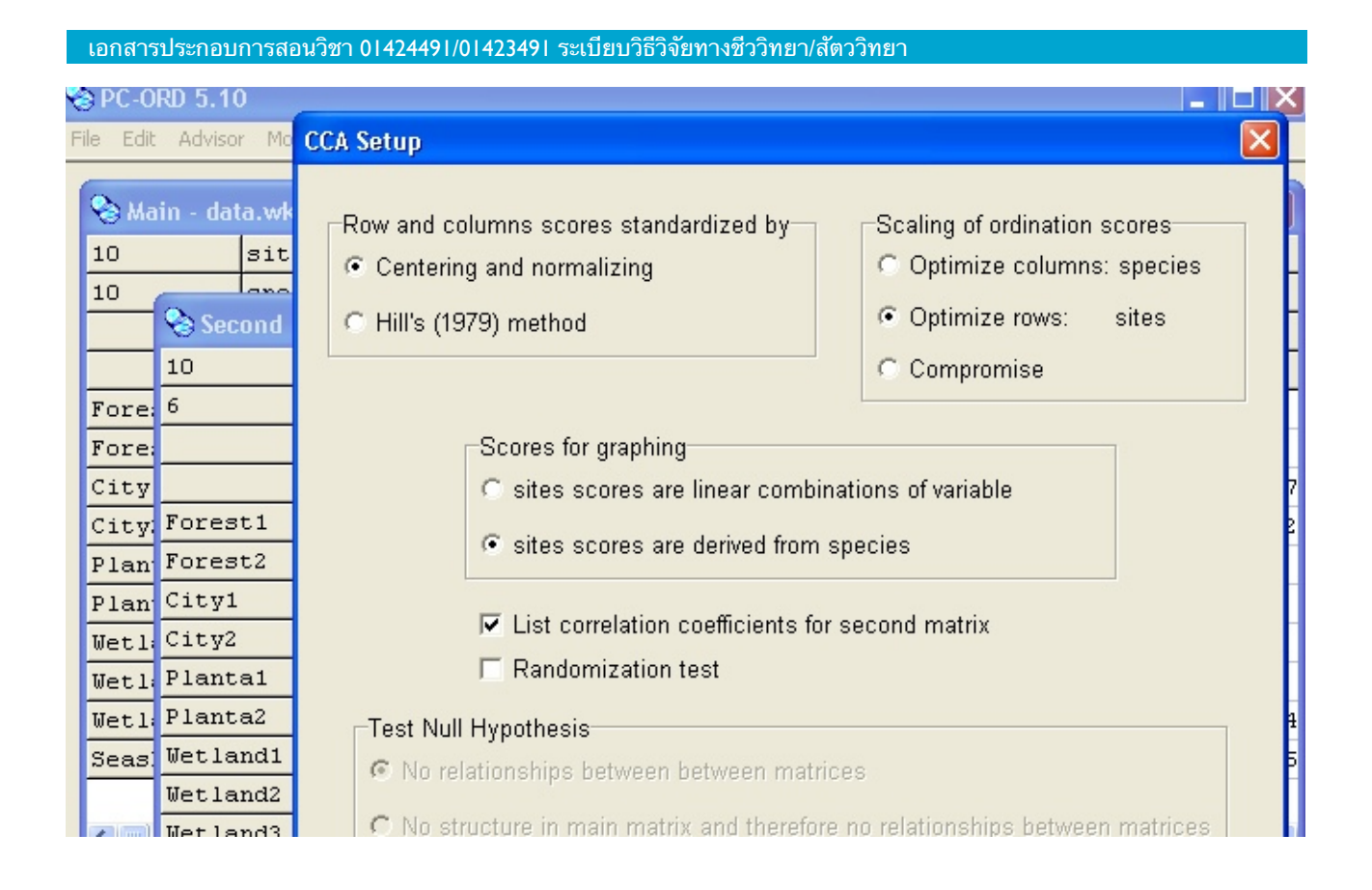

### **4. การแสดงผลกราฟ (Explore your results graphically)**

### **4.1 การจัดกลุ่ม (cluster analysis)**

การแสดงผลกราฟหรือเดนโดรแกรม (dendrogram) ของการจัดกลุ่มนั้นทําได้โดย ไปที่คําสั่ง Graph > Cluster Dendrogram หรือ Two-way Cluster Dendrogram สําหรับการวิเคราะห์การจัดกลุ่ม แบบ Two-way Cluster Analysis ซึ่งจะขึ้นหน้าต่าง Cluster Analysis Dendrogram หากต้องการบันทึก dendrogram ไปที่ File > Save Graph As ดังภาพ

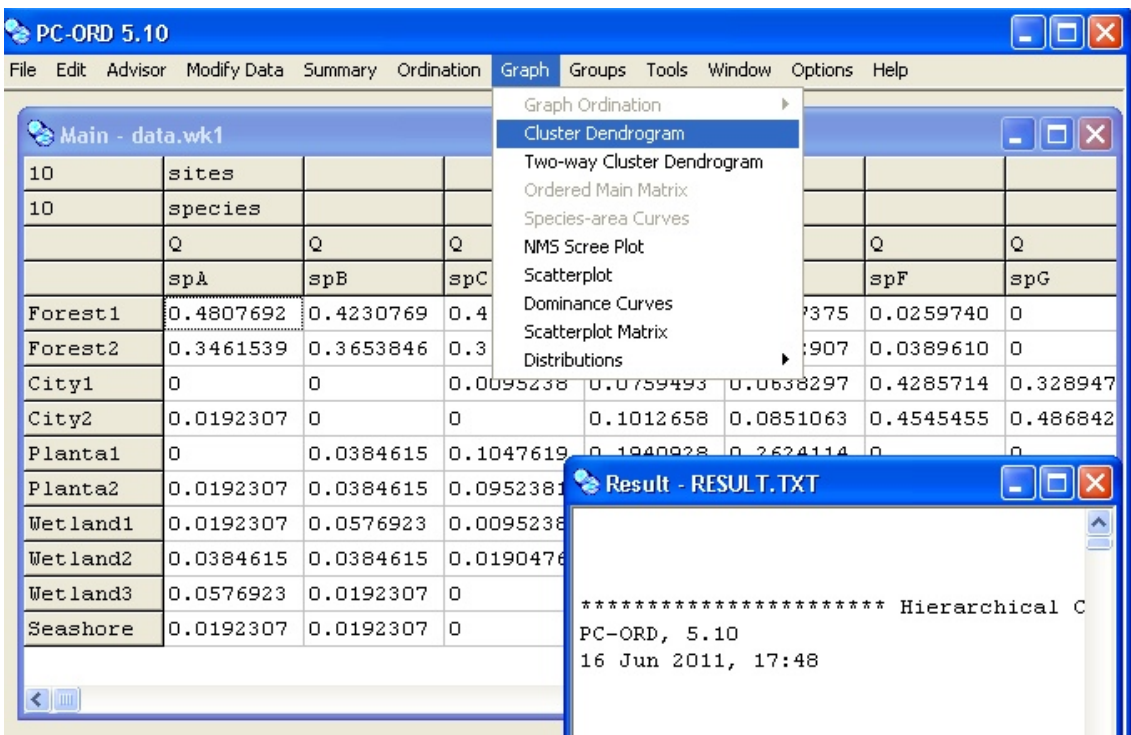

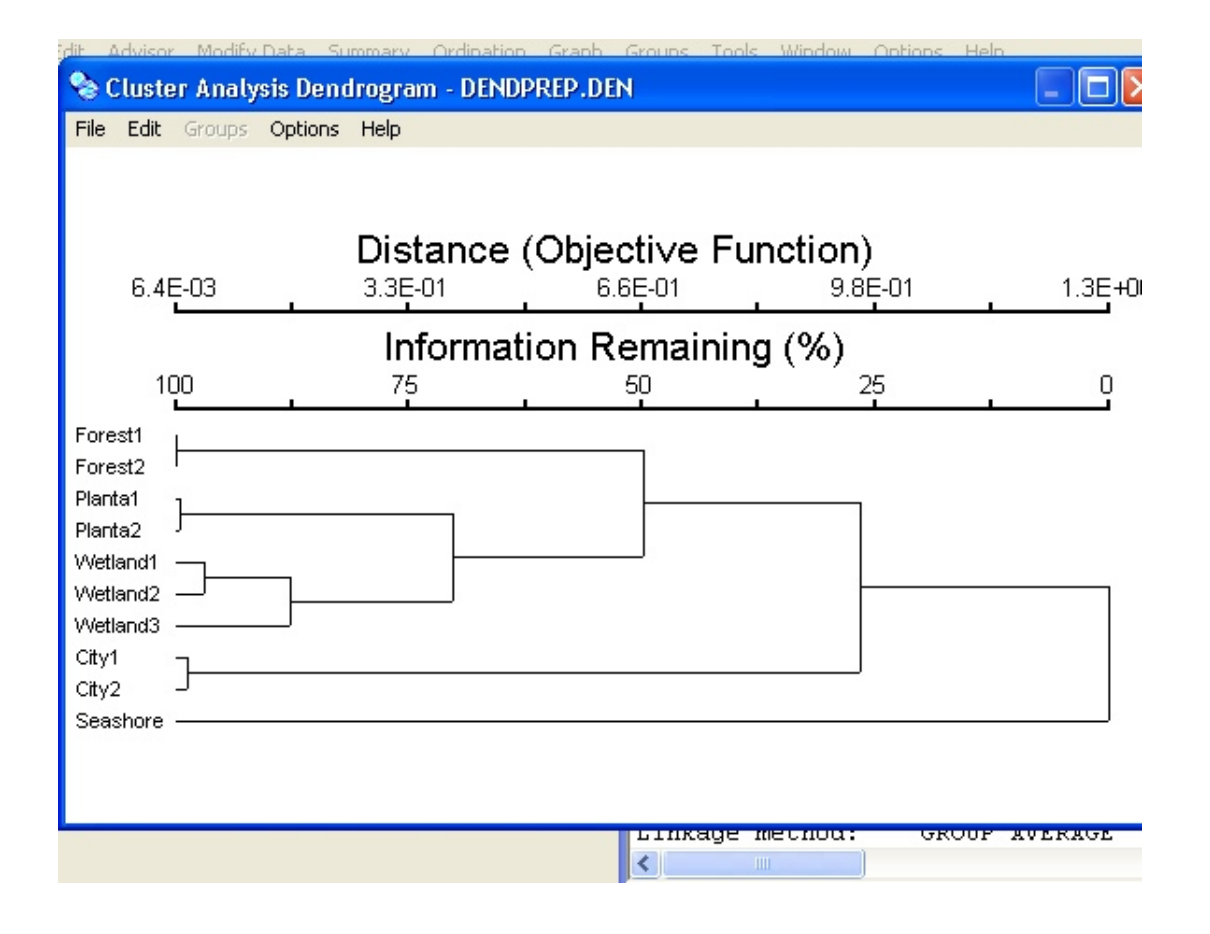

PAGE 17 OF 26 

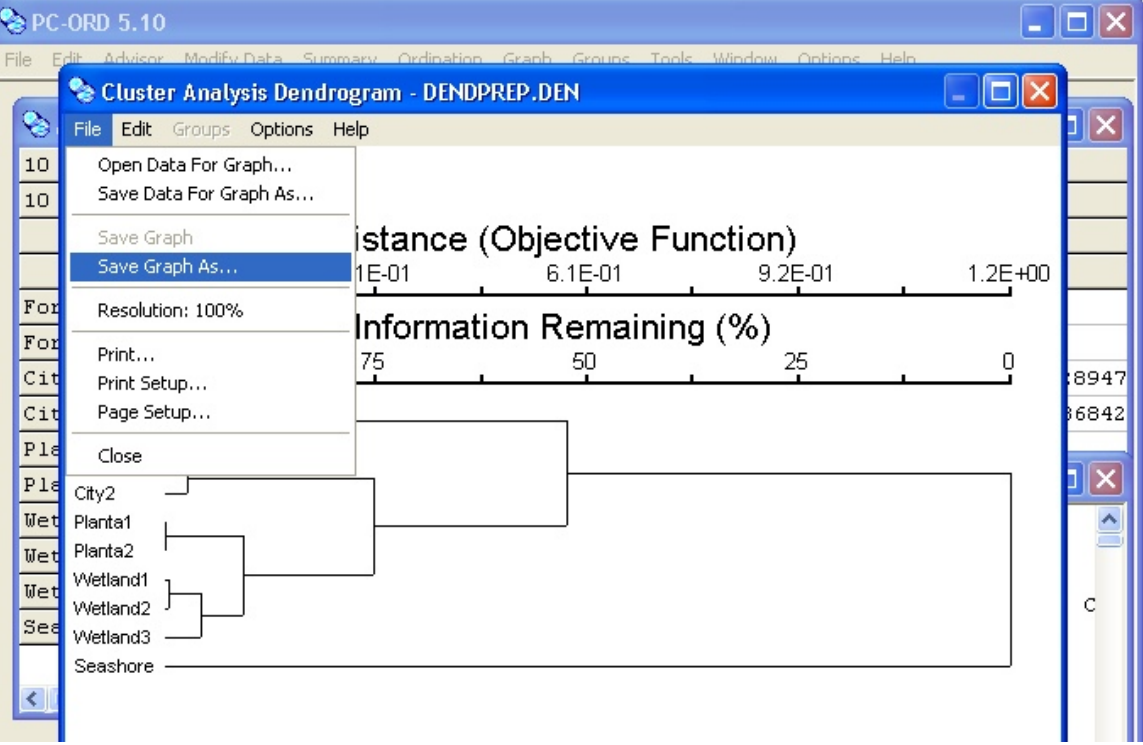

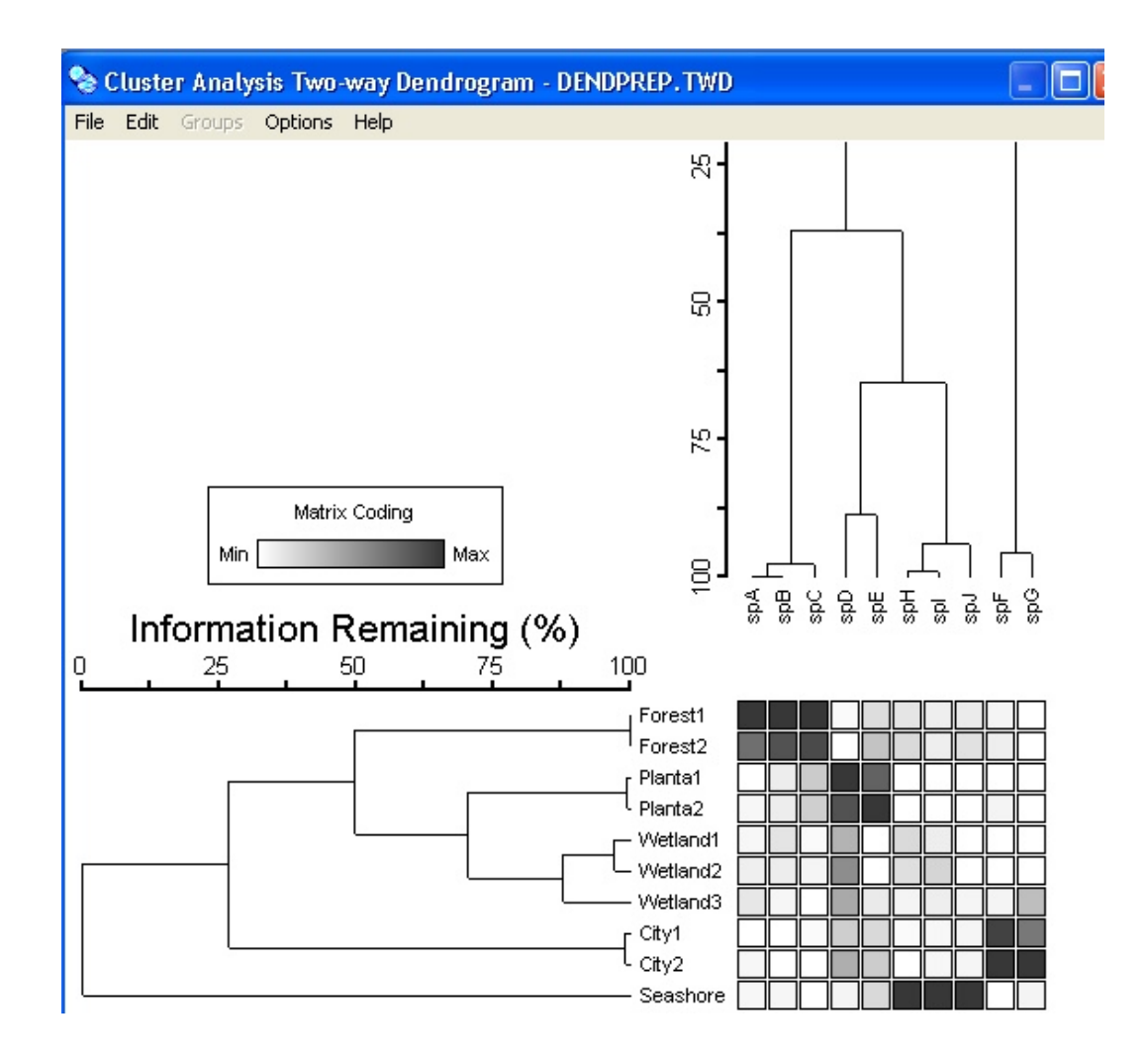

จาก Cluster Analysis Dendrogram เมื่อพิจารณาความห่างหรือความคล้ายกันของ 10 samples พบว่าแบ่งออกเป็น 4 กลุ่มที่ความห่างหรือความคล้าย 50% ดังนี้

 $\overline{\mathbf{g}}$  กล่มที่ 1 ได้แก่ Forest1 และ Forest2 มีความห่าง 0% (หรือคล้ายกัน 90%)

กลุ่มที่ 2 แบ่งเป็น 2 กลุ่มย่อย ได้แก่ Planta1, Planta2 และ Wetland1, Wetland2, Wetland3 โดยกล่มที่ 2 มีความห่างจากกล่มที่ 1 ที่ 50%

 $\Xi$  กลุ่มที่ 3 ได้แก่ City1 และ City2 โดยกลุ่มที่ 3 มีความห่างจากกลุ่มที่ 1 และ 2 ที่ 75% (หรือ คล้ายกัน 25%)

 $\Xi$  กล่มที่ 4 ได้แก่ Seashore โดยกล่มที่ 4 มีความห่างจากกล่มอื่นที่ 100% (หรือคล้ายกัน 0%)

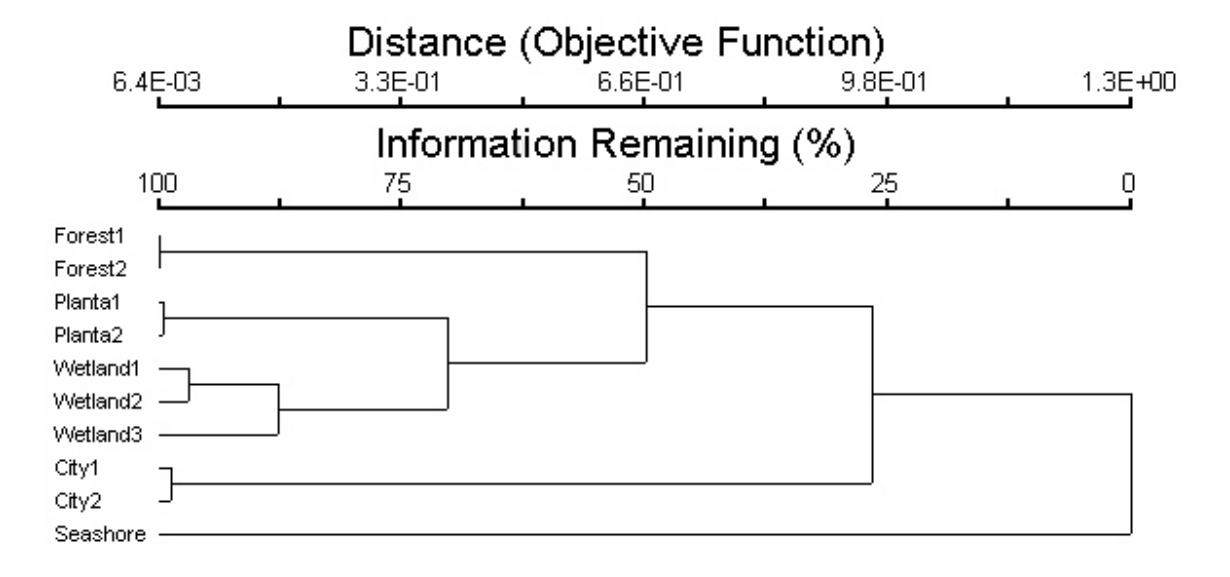

จาก Cluster Analysis Two-way Dendrogram ซึ่งแสดงเดนโดรแกรมทั้ง rows (sites) และ columns (species) เมื่อพิจารณาความห่างหรือความคล้ายกันของ 10 sites พบว่ามีการจัดกลุ่มเหมือน กับ Cluster Analysis Dendrogram ทุกประการ ส่วนความห่างหรือความคล้ายกันของ 10 species พบว่า แบ่งออกเป็น 4 กลุ่มโดยที่ กลุ่มที่ 1 (Forest1 และ Forest2) มีความสัมพันธ์กับนกชนิด spA, spB, และ spC ซึ่งความเข้มของสีแสดงให้เห็นถึงความชุกชุมของนกชนิดนั้นในพื้นที่นั้น

กลุ่มที่ 2 (Planta1, Planta2 และ Wetland1, Wetland2, Wetland3) มีความสัมพันธ์กับนกชนิด spD และ spE กลุ่มที่ 3 (City1 และ City2) มีความสัมพันธ์กับนกชนิด spF และ spG และกลุ่มที่ 4 (Seashore) มีความสัมพันธ์กับนกชนิด spH, spI และ spJ

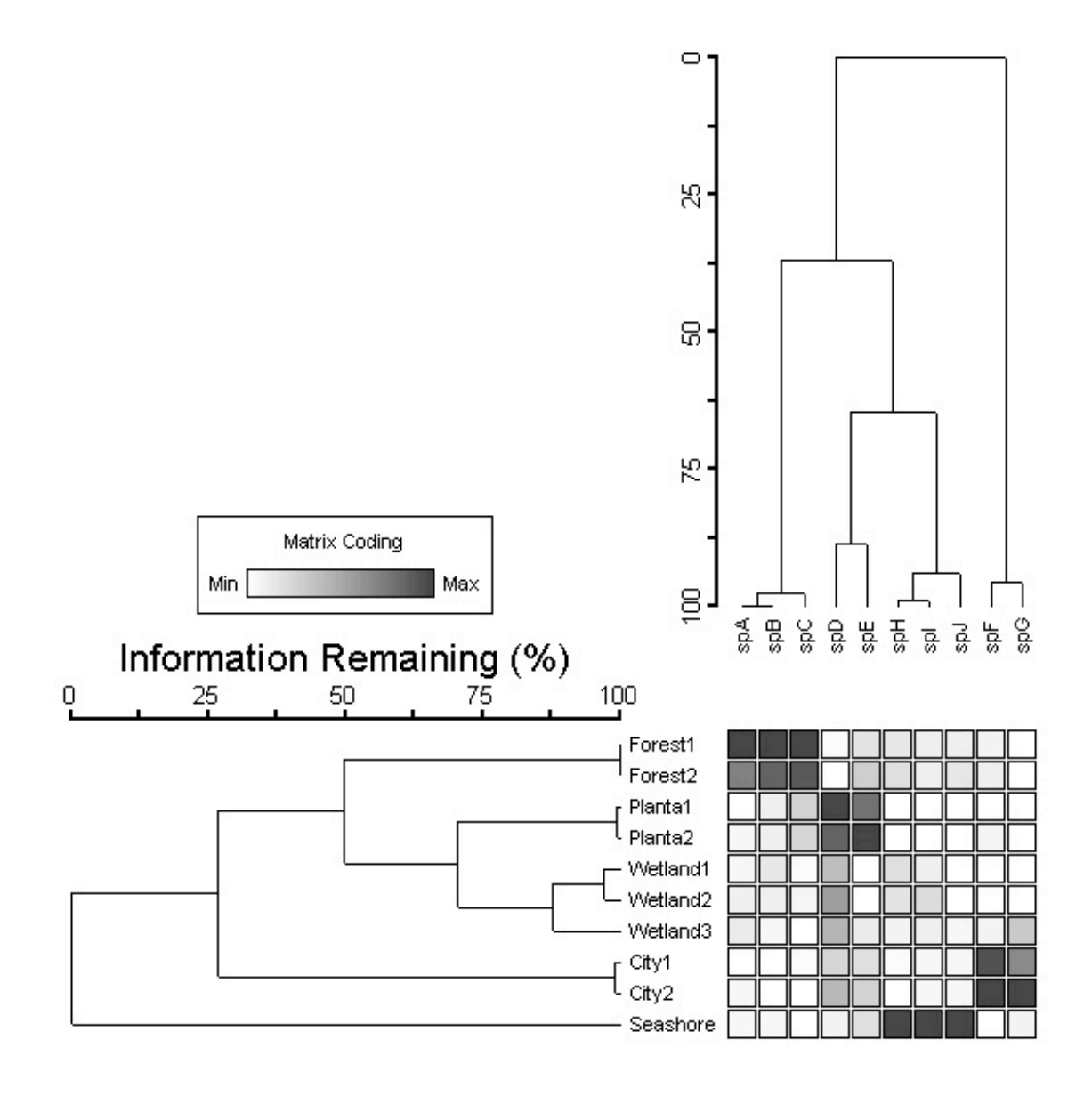

### **4.2 การจัดอันดับ (ordination analysis)**

การแสดงผลกราฟของการจัดอันดับนั้นทําได้โดย ไปที่คําสั่ง Graph > Graph Ordination > 2D ซึ่งจะขึ้นหน้าต่าง Graph Ordination 2D และกด Simple scatterplot เพื่อแสดงกราฟ หากต้องการบันทึก กราฟ ไปที่ File > Save Graph As ดังภาพ หากต้องการแก้ไขกราฟ

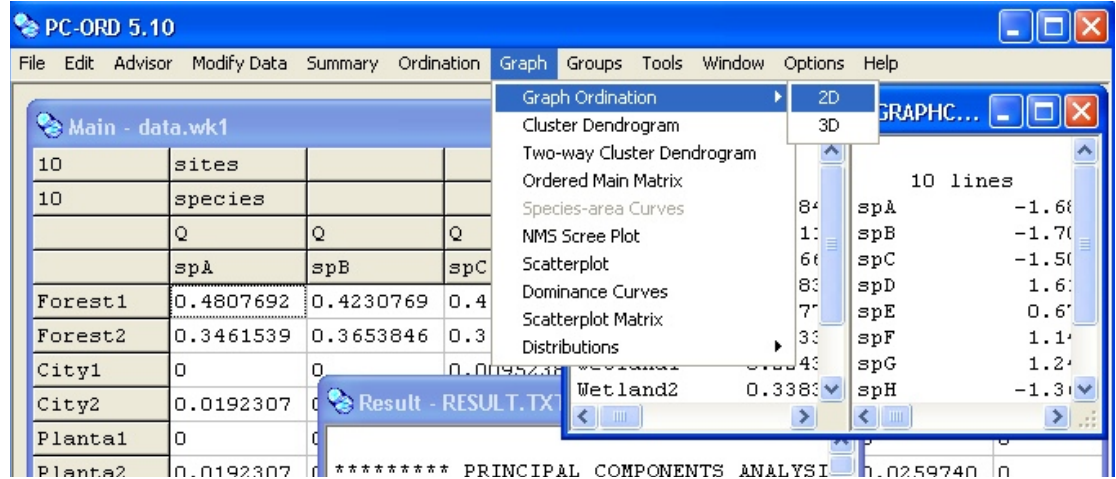

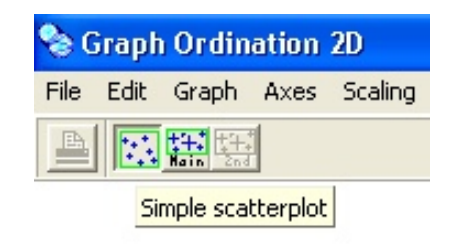

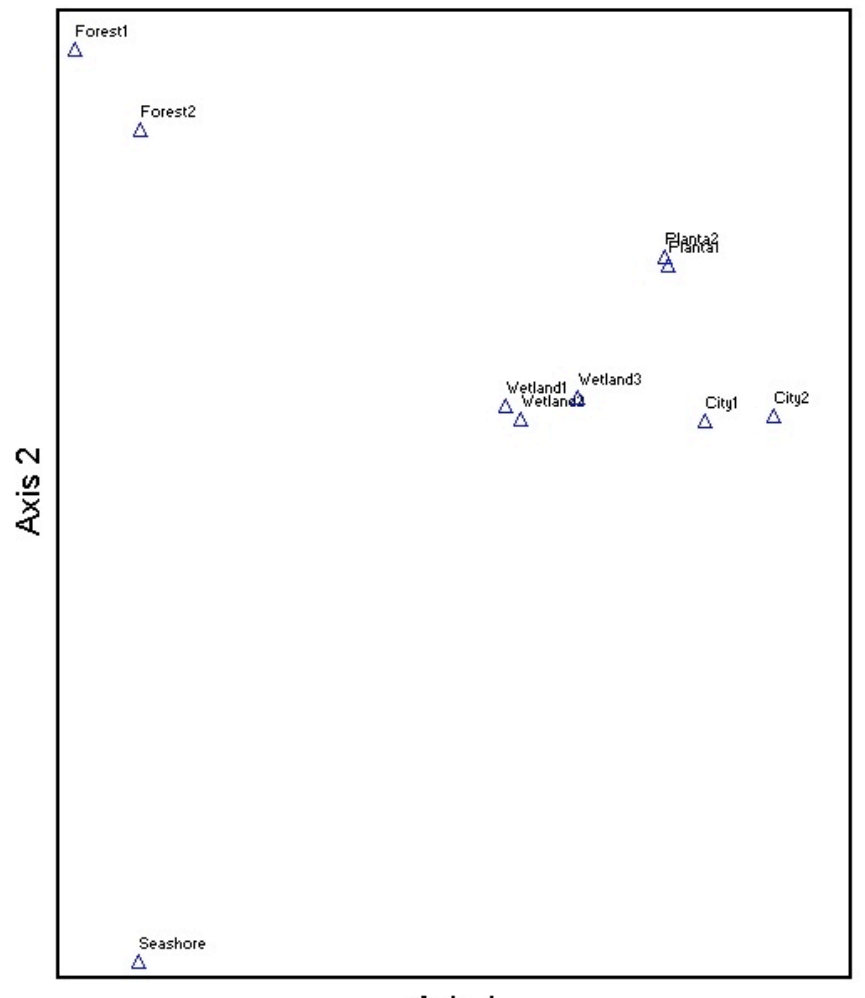

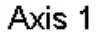

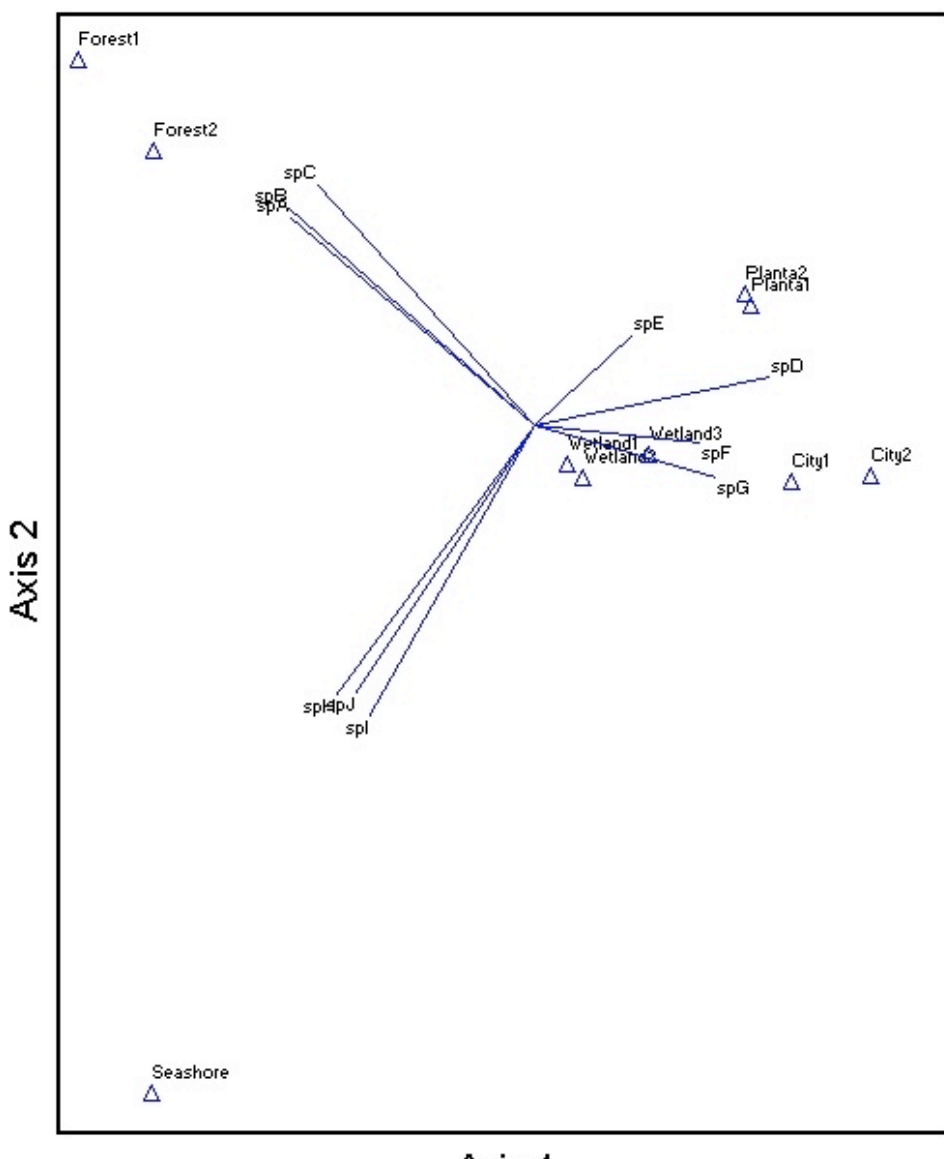

Axis 1

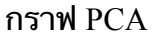

สําหรับกราฟ NMS ไปที่คําสั่ง Graph > Graph Ordination > 2D ซึ่งจะขึ้นหน้าต่าง Graph Ordination 2D และกด Simple scatterplot เพื่อแสดงกราฟ หากต้องการบันทึกกราฟ ไปที่ File > Save Graph As ดังภาพ

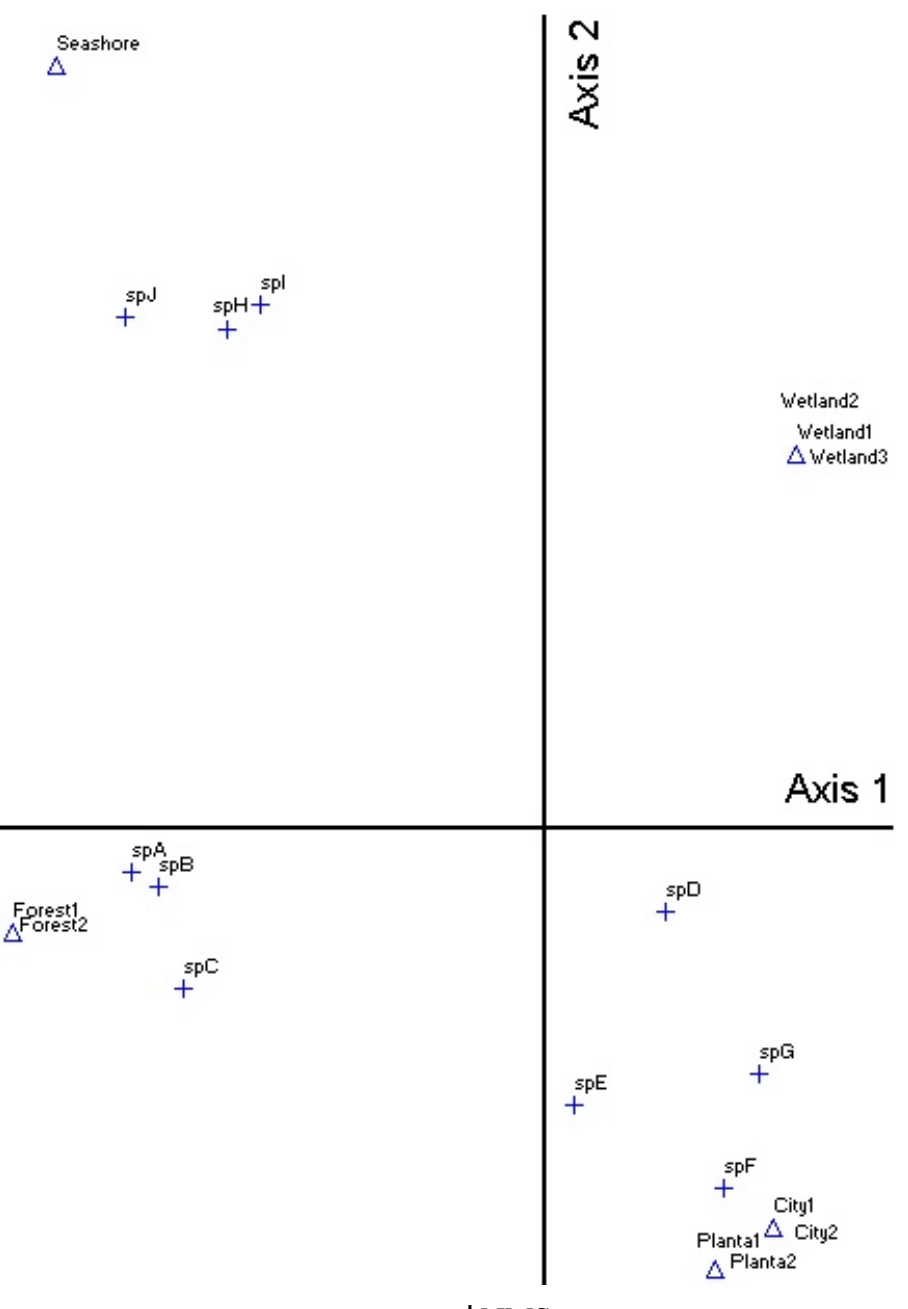

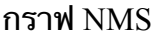

สําหรับกราฟ CCA ไปที่คําสั่ง Graph > Graph Ordination > 2D ซึ่งจะขึ้นหน้าต่าง Graph Ordination 2D และกด Simple scatterplot และ Joint plot (biplot) เพื่อแสดงกราฟ หากต้องการบันทึก กราฟ ไปที่ File > Save Graph As ดังภาพ

หากต้องการหมุนแกนหรือหมุนกราฟ สามารถทําได้โดย ไปที่ Rotate > By Angle Continuous เลือก 5° for the increment และคลิก Next เพื่อหมุนแกนไปเรื่อยๆ ดังภาพ

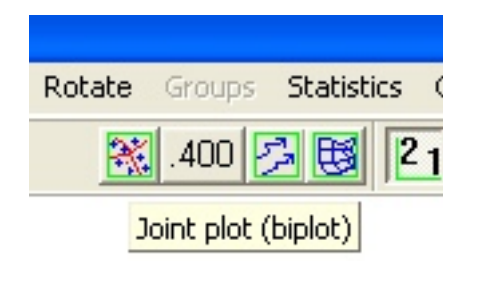

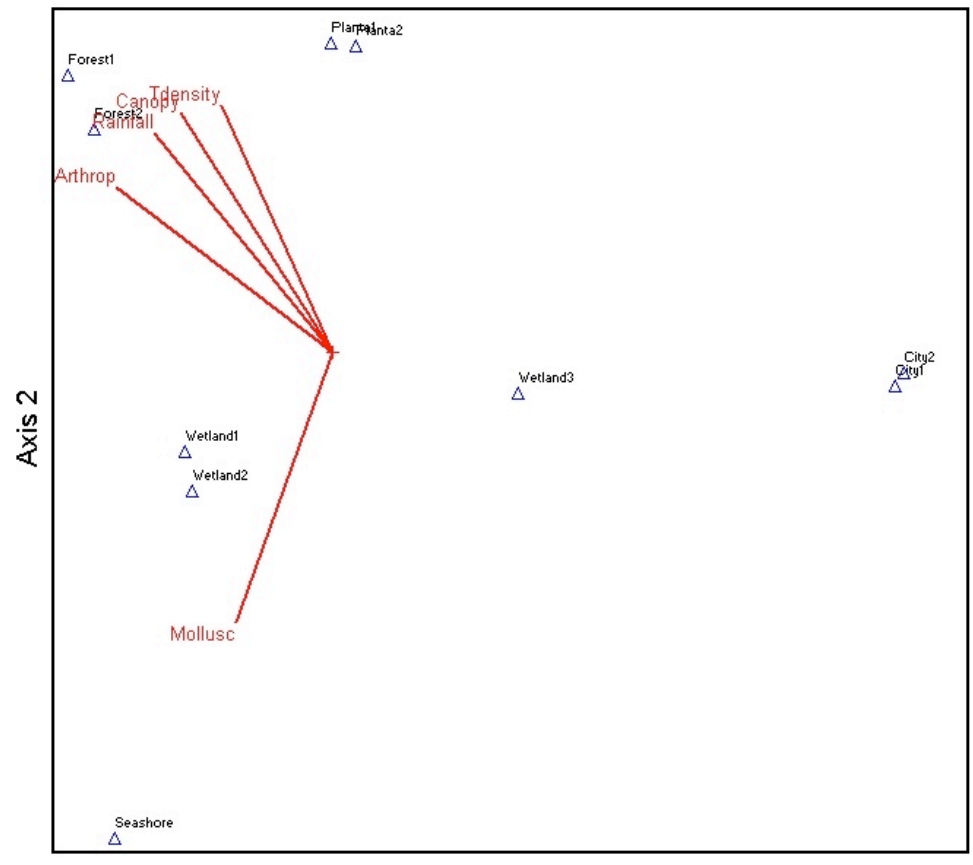

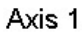

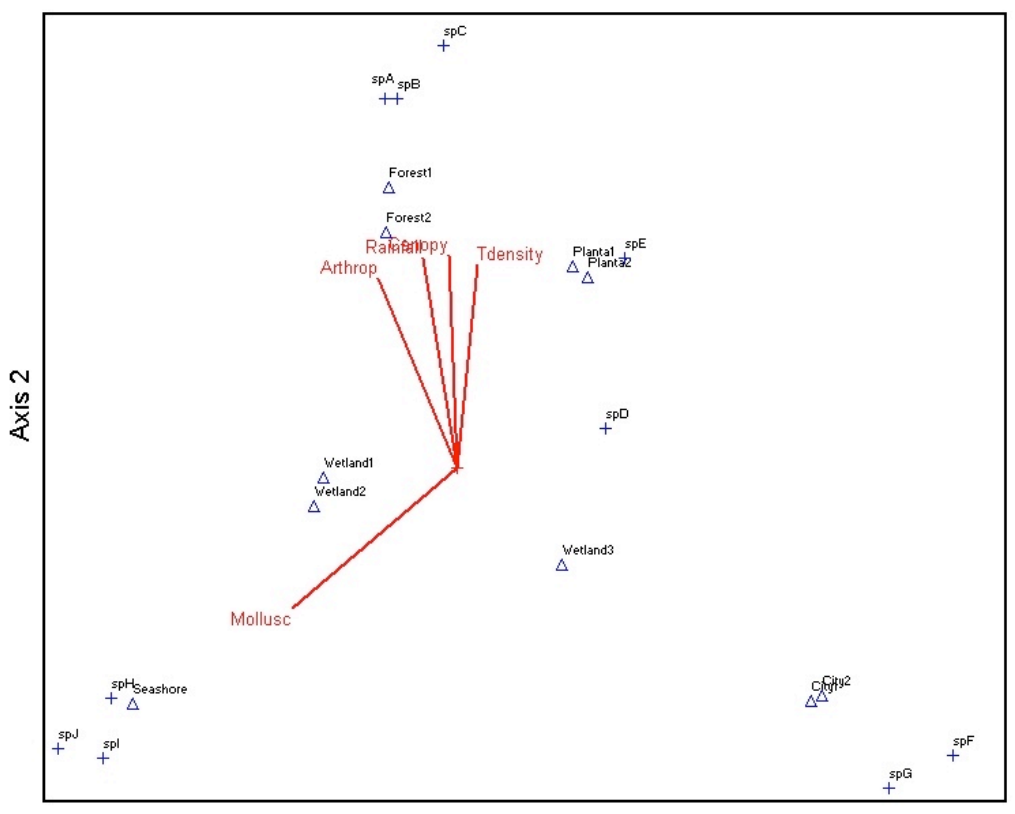

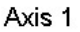

PAGE 24 OF 26 

หากต้องการแก้ไขกราฟ สามารถไปคลิก Preferences และหน้าต่างย่อย Format > Styles > Fonts ได้ ดังภาพ

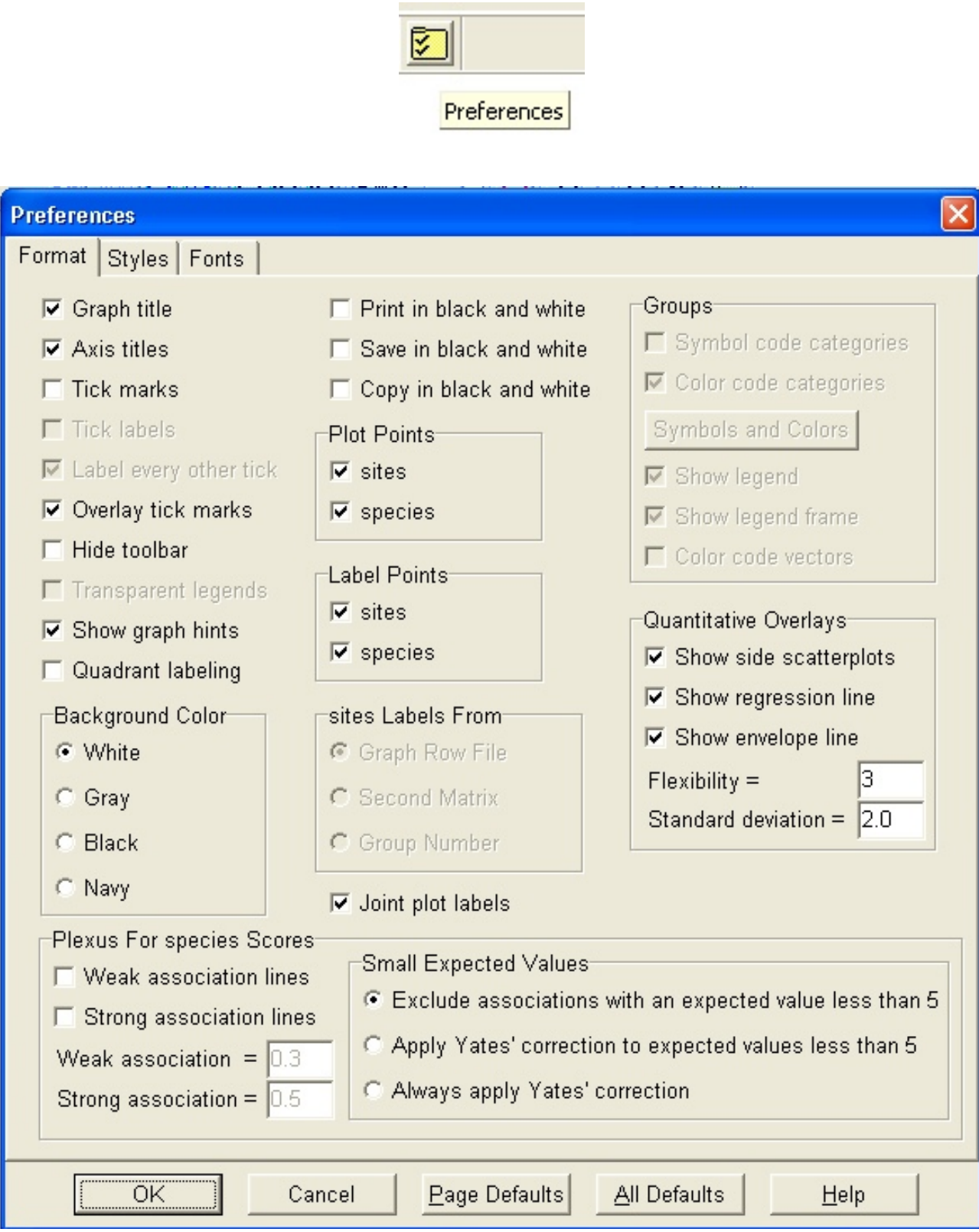

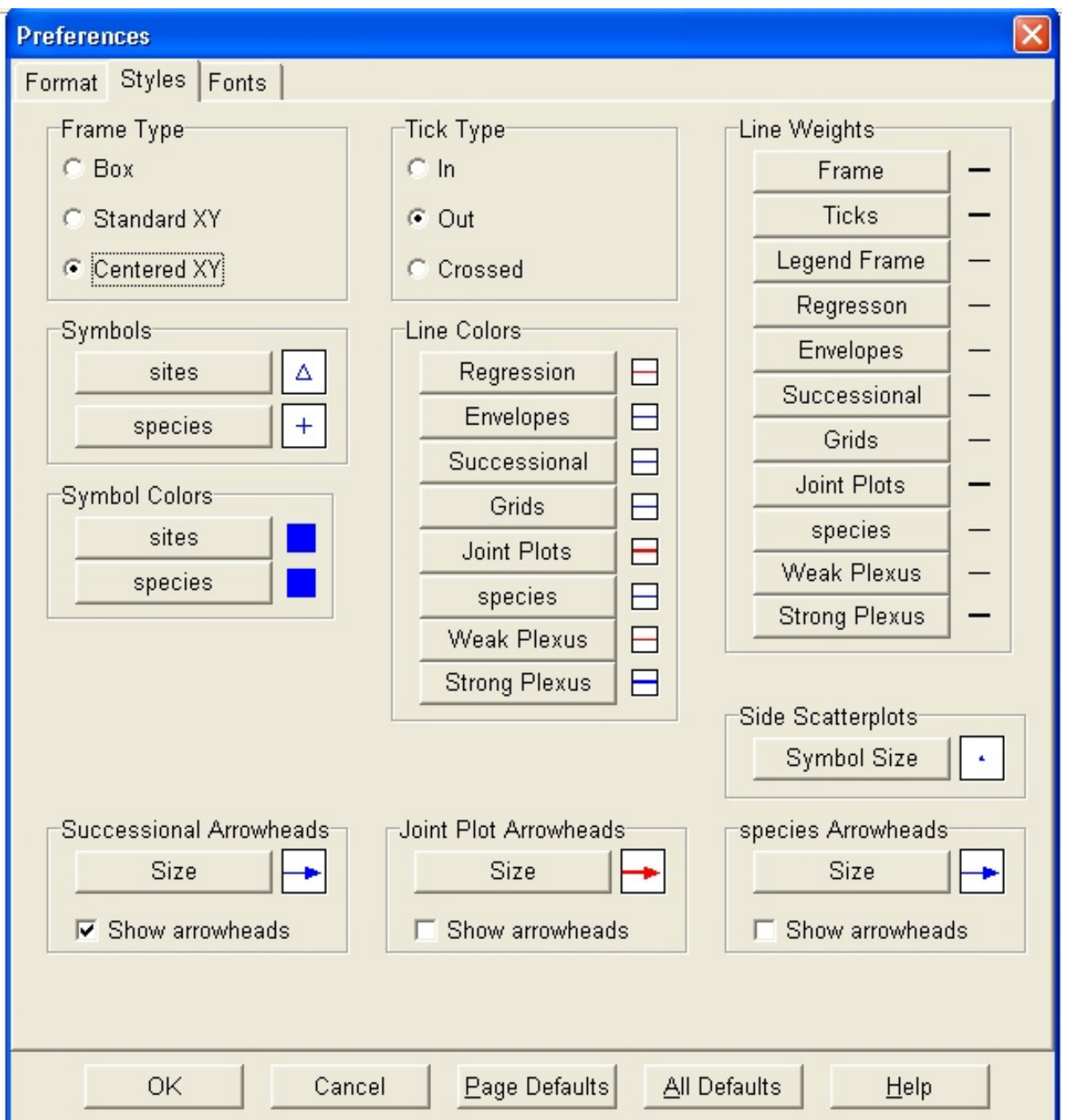